# Nokia 2865 and Nokia 2865i User Guide

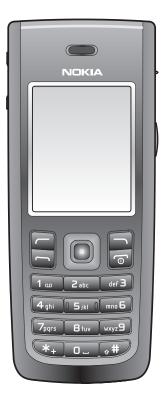

Part No. 9249438, Issue No. 1

Copyright ©2006 Nokia. All rights reserved.

Nokia, Nokia Connecting People, Nokia 2865, Nokia 2865i, Pop-Port, and the Nokia Original Enhancements logos are trademarks or registered trademarks of Nokia Corporation. Other company and product names mentioned herein may be trademarks or trade names of their respective owners.

US Patent No 5818437 and other pending patents. T9 text input software Copyright ©1999-2006. Tegic Communications, Inc. All rights reserved.

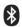

Bluetooth wireless technology is a registered trademark of Bluetooth SIG, Inc.

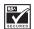

Includes RSA BSAFE cryptographic or security protocol software from RSA Security.

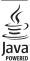

Java is a trademark of Sun Microsystems, Inc.

The information contained in this user guide was written for the Nokia 2865 and Nokia 2865 products. Nokia operates a policy of ongoing development. Nokia reserves the right to make changes to any of the products described in this document without prior notice.

UNDER NO CIRCUMSTANCES SHALL NOKIA BE RESPONSIBLE FOR ANY LOSS OF DATA OR INCOME OR ANY SPECIAL, INCIDENTAL, AND CONSEQUENTIAL OR INDIRECT DAMAGES HOWSOEVER CAUSED. THE CONTENTS OF THIS DOCUMENT ARE PROVIDED "AS IS." EXCEPT AS REQUIRED BY APPLICABLE LAW, NO WARRANTIES OF ANY KIND, EITHER EXPRESS OR IMPLIED, INCLUDING, BUT NOT LIMITED TO, THE IMPLIED WARRANTIES OF MERCHANTABILITY AND FITNESS FOR A PARTICULAR PURPOSE, ARE MADE IN RELATION TO THE ACCURACY AND RELIABILITY OR CONTENTS OF THIS DOCUMENT. NOKIA RESERVES THE RIGHT TO REVISE THIS DOCUMENT OR WITHDRAW IT AT ANY TIME WITHOUT PRIOR NOTICE.

#### EXPORT CONTROLS

This device may contain commodities, technology, or software subject to export laws and regulations from the U.S. and other countries. Diversion contrary to law is prohibited.

Copyright protections may prevent some images, music (including ringing tones), and the content from being copied, modified, transferred, or forwarded.

#### FCC/INDUSTRY CANADA NOTICE

Your device may cause TV or radio interference (for example, when using a telephone in close proximity to receiving equipment). The FCC or Industry Canada can require you to stop using your telephone if such interference cannot be eliminated. If you require assistance, contact your local service facility. This device complies with part 15 of the FCC rules. Operation is subject to the following two conditions: (1) this device may not cause harmful interference, and (2) this device must accept any interference received, including interference that may

cause undesired operation. Any changes or modifications not expressly approved by Nokia could void the user's authority to operate this equipment.

# Contents

| For your safety 5                 |                           |  |
|-----------------------------------|---------------------------|--|
| Welcome 8                         |                           |  |
| 1.                                | Phone at a glance 9       |  |
| 2.                                | Set up your phone 14      |  |
| 3.                                | Text entry 21             |  |
| 4.                                | Messaging 24              |  |
| 5.                                | Log 40                    |  |
| 6.                                | Contacts 44               |  |
| 7.                                | Gallery 53                |  |
| 8.                                | Media 56                  |  |
| 9.                                | Settings 59               |  |
| 10.                               | Organizer 81              |  |
| 11.                               | Extras                    |  |
| 12.                               | Minibrowser               |  |
| 13.                               | PC connectivity           |  |
| 14.                               | Enhancements              |  |
| 15.                               | Reference information 100 |  |
| Care and maintenance 103          |                           |  |
| Additional safety information 104 |                           |  |
| Index 110                         |                           |  |

# For your safety

Read these simple guidelines. Not following them may be dangerous or illegal. Read the complete user guide for further information.

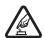

#### SWITCH ON SAFELY

Do not switch the phone on when wireless phone use is prohibited or when it may cause interference or danger.

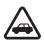

#### ROAD SAFETY COMES FIRST

Obey all local laws. Always keep your hands free to operate the vehicle while driving. Your first consideration while driving should be road safety.

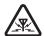

#### INTERFERENCE

All wireless phones may be susceptible to interference, which could affect performance.

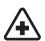

#### SWITCH OFF IN HOSPITALS

Follow any restrictions. Switch the phone off near medical equipment.

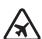

#### SWITCH OFF IN AIRCRAFT

Follow any restrictions. Wireless devices can cause interference in aircraft.

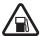

#### SWITCH OFF WHEN REFUELING

Do not use the phone at a refueling point. Do not use near fuel or chemicals.

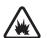

#### SWITCH OFF NEAR BLASTING

Follow any restrictions. Do not use the phone where blasting is in progress.

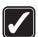

#### USE SENSIBLY

Use only in the normal position as explained in the product documentation. Do not touch the antenna unnecessarily.

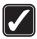

#### PLAY SAFELY

Use of vibration can aggravate injuries. Do not turn vibration on if you have any ailment in the bones or joints of your fingers, hands, wrists, or arms.

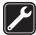

OUALIFIED SERVICE Only qualified personnel may install or repair this product.

ENHANCEMENTS AND BATTERIES Use only approved enhancements and batteries. Do not connect incompatible products.

#### WATER-RESISTANCE

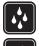

# Your phone is not water-resistant. Keep it dry.

#### BACKUP COPIES

Remember to make back-up copies or keep a written record of all important information stored in your phone.

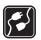

#### CONNECTING TO OTHER DEVICES

When connecting to any other device, read its user guide for detailed safety instructions. Do not connect incompatible products.

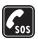

#### EMERGENCY CALLS

Ensure the phone is switched on and in service. Press the end key as many times as needed to clear the display and return to the start screen. Enter the emergency number, then press the call key. Give your location. Do not end the call until given permission to do so.

# About your device

The wireless device described in this guide is approved for use on the CDMA 800. CDMA 1900, and 800 AMPS networks, and may also receive signals from the global positioning system satellite network. Contact your service provider for more information about networks.

When using the features in this device, obey all laws and respect privacy and legitimate rights of others.

When taking and using images or videos, obey all laws and respect local customs as well as privacy and legitimate rights of others.

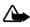

Warning: To use any features in this device, other than the alarm clock. the device must be switched on. Do not switch the device on when wireless device use may cause interference or danger.

# Network services

To use the phone you must have service from a wireless service provider. Many of the features in this device depend on features in the wireless network to function. These network services may not be available on all networks or you may have to make specific arrangements with your service provider before you can utilize network services. Your service provider may need to give you additional instructions for their use and explain what charges will apply. Some networks may have limitations that affect how you can use network services. For instance, some networks may not support all language-dependent characters and services.

Your service provider may have requested that certain features be disabled or not activated in your device. If so, they will not appear on your device menu. Your device may also have been specially configured. This configuration may include changes in menu names, menu order and icons. Contact your service provider for more information.

This device supports WAP 2.0 protocols (HTTP and SSL) that run on TCP/IP protocols. Some features of this device, such as *Mobile web* require network support for these technologies.

# Shared memory

The following features in this device may share memory: *Messaging, Contacts, Gallery, Organizer*, and *Extras.* Use of one or more of these features may reduce the memory available for the remaining features sharing memory. For example, saving many photos to the *Gallery* may use all of the available memory. Your device may display a message that the memory is full when you try to use a shared memory feature. In this case, delete some of the information or entries stored in the shared memory features before continuing. Some of the features, such as *Messaging* and *Contacts*, may have a certain amount of memory specially allotted to them in addition to the memory shared with other features.

# Welcome

Congratulations on your purchase of this Nokia mobile phone. Your phone provides many functions which are practical for daily use, such as a hands-free loudspeaker, FM radio, and more. Your phone can also connect to a PC, laptop, or other device using a USB data cable, infrared, or Bluetooth wireless technology.

# Getting help

# Find your phone label

If you need help, the Nokia Care Contact Center is available for assistance. Before calling, we recommend that you write down the electronic serial number (ESN) or the mobile equipment ID (MEID) of your phone and have it available:

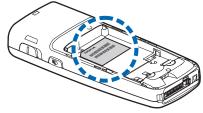

The ESN or MEID is found on the type label, which is located beneath the battery on the back of the phone. See "Remove the back cover," p. 15, and "Remove the battery," p. 15, for more information.

# Accessibility solutions

Nokia is committed to making mobile phones easy to use for all individuals, including those with disabilities. For more information visit the Web site at http://www.nokiaaccessibility.com.

# Additional information

Check http://www.nokia.com/support or your local Nokia Web site for the latest version of this guide, additional information, downloads, and service related to your Nokia product.

# 1. Phone at a glance

### Keys and parts

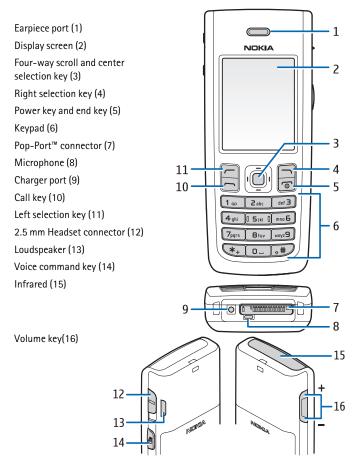

# Standby mode

Depending on your wireless service provider and the model number of your phone, some or all of the following selection keys may appear in the standby mode.

The standby mode is home base and indicates your phone is idle.

Signal strength (1)—More bars indicate a stronger network signal.

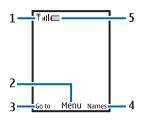

*Menu* (2)—Press the center selection key to select this option.

Go to (3)-Press the left selection key to select this option.

Names or network operator menu (4)—Press the right selection key to select this option.

Battery level (5)—A filled-in battery icon indicates a fully charged battery.

# Shortcut keys

Depending on your wireless service provider and your phone, some or all of the following scroll key shortcuts may be available in the standby mode.

In the standby mode, the four-way scroll and center selection keys instantly take you to frequently accessed menus:

Scroll up-Go to the contacts list or network operator menu.

Scroll right-View the calendar.

Scroll down-Go to the contacts list.

Scroll left–Create a text message.

Center selection key-Selects menus and submenus to which you have scrolled.

# Indicators and icons

To identify all the icons on your phone, select *Menu* > .*Settings* > *Phone details* > *lcon details*.

#### Phone menus

Phone features are grouped according to function and are accessed through the main menus. Each main menu contains submenus and lists from which you can select or view items and customize your phone features. You can access these menus and submenus by using the scroll method or by using a shortcut.

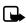

Note: Some features may not be available, depending on your network. For more information, contact your wireless provider.

### Scroll method

You can use the four-way scroll key to scroll up, down, left, and right through the options.

 To select Menu, use the center selection key. To scroll through the main menu, use the scroll key.

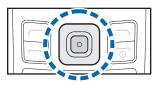

As you scroll through the menus,

the menu number appears in the upper right corner of the display. Below the battery level indicator is a scroll bar with a tab that moves up or down on the right side of the display screen as you scroll through the menus, providing a visual representation of your current position in the menu structure.

2. When you arrive at a menu, press the center selection key to enter submenus.

Select *Back* from the submenu level to return to the previous menu.

Press the end key to return to the standby mode from any menu or submenu.

#### Main menu display

You can control whether your phone main menu is displayed as a *List*, or *Grid*. By default, the main menu displays in *Grid* format.

Select Menu > Options > Main menu view > List or Grid.

If supported by your wireless service provider, you can also change the order of menus in your main menu.

Select *Menu* > *Options* > *Organize*. Scroll to a menu, select *Move*. Use the scroll key to move the menu to a new location, select *OK*. You can repeat the procedure to customize your main menu.

### In-phone help

Many features have brief descriptions (help text) that can be viewed on the display. To view these descriptions, scroll to a feature, and wait for about 15 seconds. Scroll down to view all of the description, or select *Back* to exit.

In order to view the descriptions, you must activate help text. See "Help text activation," p. 68.

# Security feature

The security feature protects your device from unauthorized outgoing calls or denies access to stored information with a lock or security code. The lock code is a four-digit number, while the security code is a five-digit number. By default, the security feature uses the lock code (defaulted to 0000, 1234, or the last four digits of your phone number) to protect your phone.

To access the Security menu, do the following:

- 1. Select *Menu* > *Settings* > *Security*.
- 2. Enter the lock code, and select OK. See "Security," p. 74 for more information.

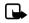

Note: Depending on your wireless service provider, the preset lock code may be 1234 or 0000 instead of the last four digits of your phone number. If none of these work, contact your wireless service provider for

more help.

To restore the factory settings, do the following:

- 1. Select *Menu* > *Settings* > *Restore settings*.
- 2. Enter the lock code, and select OK.

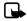

Note: Depending on your wireless service provider, your phone may ask for the security code (default setting of 12345 or 00000) instead of the lock code.

# Go to functions

The *Go to* menu allows you to change the function of the left selection key on your phone so that your most frequently used functions can be quickly accessed from the *Go to* menu in the standby mode.

# Select options

1. Select Go to > Options > Select options.

12 Download from Www.Somanuals.com. All Manuals Search And Download.

- 2. Scroll to the options you want to add.
- 3. Select *Mark* to add an option or *Unmark* to remove an option.
- 4. Select *Done* when you have added all desired options.
- 5. Select Yes to save the changes.
- 6. Select *Go to* to display a list of the options that you selected in step 3.

#### Organize functions

Select *Go to > Options > Organize*. Scroll to an option, select *Move*. Scroll to move the option to a new location, and select *OK*. You can repeat the procedure to customize your *Go to* menu.

Select *Done* > *Yes* to save the changes.

# 2. Set up your phone

# Antenna

Your device has an internal antenna.

Hold the device as you would any other telephone with the antenna area pointed up and over your shoulder.

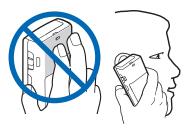

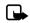

Note: As with any other

radio transmitting device, do not touch the antenna area unnecessarily when the device is switched on. Contact with the antenna affects call quality and may cause the device to operate at a higher power level than otherwise needed. Avoiding contact with the antenna area when operating the device optimizes the antenna performance and the battery life.

#### Battery

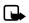

Note: Always switch off the power, and disconnect the charger and any other device before removing the cover. Avoid touching electronic components while changing the cover. Always store and use the device with the cover attached.

Prolonged, continuous use of your device may increase the device temperature. The increased temperature is a normal function of this product and does not pose a safety concern for you or the device. If the temperature is uncomfortable to you, use a headset or allow your device to return to room temperature before your next call.

#### Remove the back cover

Slide the back cover toward the bottom of the phone, then lift the cover up and remove it.

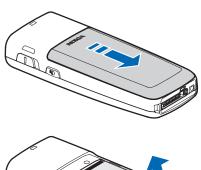

#### Remove the battery

After you remove the back cover, insert your finger into the finger grip, and lift the battery from its compartment.

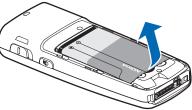

# UIM (CDMA SIM) card slot

Your phone may have a built-in UIM card slot. However, the UIM is not functional in this phone model. Avoid placing anything into the UIM card slot.

#### Replace the battery

- Insert the battery, gold-colored contact end first, into the battery slot.
- Push down on the other end of the battery to snap the battery into place.

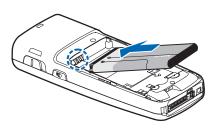

#### Replace the back cover

- Set the back cover on the phone with the cover tabs aligned with the slots in the phone.
- Slide the back cover toward the top of the phone until the back cover is securely in place.

### Charge the battery

- Plug the charger transformer into a standard ac outlet.
- Insert the charger output plug into the round jack at the bottom of the phone.

If necessary, you can use a CA-44 adapter cable (1) to connect a charger and the phone.

After a few seconds, the battery indicator in the display

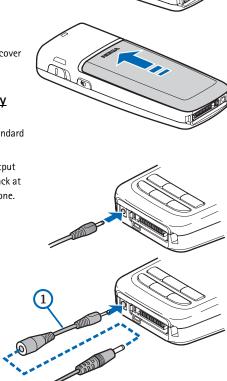

scrolls. If the battery is completely discharged, it may take a few minutes

before the charging indicator appears on the display or before any calls can be made.

#### Turn your phone on or off

- 1. To turn your phone on or off, press and hold the end key for at least 3 seconds
- 2. Enter the lock code, if necessary. and select OK.

### **Connect the headset**

A compatible headset, such as HS-5, may be purchased with your phone or separately as an enhancement. See "Enhancement settings," p. 73 for information

- 1. Plug the headset connector into the Pop-Port<sup>™</sup> connector at the bottom of your phone. 🔘 appears on the display.
- 2. Position the headset on your ear.

With the headset connected, you can make, answer, and end calls as usual.

- Use the keypad to enter numbers.
- Press the call key to place a call.
- Press the end key to end a call.

You can also plug a compatible headset, such as the such as the HS-9 Universal Headset, into the into the 2.5-mm headset jack on the side of your phone to allow hands-free operation. See "Enhancement settings," p. 73.

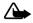

Warning: When you use the headset, your ability to hear outside sounds may be affected. Do not use the headset where it can endanger vour safetv.

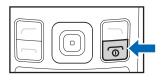

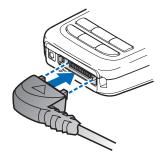

# Make calls

#### Keypad

- Enter the phone number (including the area code), and press the call key. To delete a character to the left of the cursor, select *Clear*.
- 2. To end the call, press the end key. To cancel the call attempt, select End call.

#### Save contact option

- 1. Enter the phone number (including the area code) and select *Save*, enter a name for the contact, and select *OK*.
- 2. To make the call, press the call key. To return to the standby mode, select *Done*.

#### Contacts list

- 1. Scroll down to display your contacts.
- Scroll to the contact you wish to dial, and press the call key. To view details of the entry, select *Details*.

#### Use the last dialed number

- 1. Press the call key to display the last 30 numbers dialed.
- 2. Scroll to the number or name you wish to redial, and press the call key.

#### Make a conference call

Conference calling is a network service that allows you to take part in a conference call with two other participants.

- 1. Make a call to the first participant.
- 2. With the first participant on the line, select Options > New call.
- 3. Enter the phone number of the second participant; or, to retrieve a number from your contacts, select *Search* and the contact you want to call.
- 4. Press the call key. The first participant is put on hold.
- 5. When the second participant picks up, press the call key to connect the calls.

6. To end the conference call, select *Options* > *End all calls*, or press the end key.

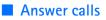

#### Answer or silence an incoming call

- 1. To answer the call, press the call key or select Answer.
- 2. To reject the call, press the end key.

Select *Silence* to mute the ringing tone. Select *Dismiss* or do nothing, and the call is eventually forwarded to voice mail.

If your phone is set to *Silent* in the *Profiles* menu, select *Dismiss*, and the call is forwarded to voice mail.

#### Adjust the earpiece volume

Whether in or out of a call, you can scroll the volume key located on the left side of your device up or down to adjust the volume of the earpiece. When you adjust the volume, a bar chart indicates the volume level.

#### Answer a call with the keypad locked

To answer a call with the keypad locked, press the call key.

During the call, all features function normally. When you end or reject the call, the keypad automatically relocks. See "Keyguard," p. 20 for details.

When the device is locked, calls may be possible to the official emergency number programmed into your device.

#### Use the loudspeaker

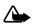

**Warning**: Do not hold the device near your ear when the loudspeaker is in use because the volume may be extremely loud.

You can use your phone loudspeaker during a call:

- To activate the loudspeaker, select Loudsp.
- To deactivate the loudspeaker, select Normal.

The loudspeaker is deactivated automatically when a call or a call attempt ends or when certain enhancements are connected.

Set up your phone

#### Mute phone during call

To mute your phone during a call, select *Mute*; to unmute the phone, select *Unmute*.

### Options during a call

Many of the options that you can use during a call are network services. Check with your wireless service provider for more information.

During a call, select *Options* and one of the following:

Loudspeaker or Normal-Activate or deactivate the loudspeaker while in a call.

New call—Initiate a conference call. See "Make a conference call," p. 18 for information.

Save-Save a number entered during a call.

Add to contact-Add a number entered during a call to a contact in your list.

End all calls-Disconnect from all active calls.

Touch tones-Enter the numbers, and select Tones to send the numbers as tones.

Contacts-View the contacts list.

Menu-View the phone menu.

# Keyguard

With keyguard, you can lock the keypad to prevent keys from being pressed accidentally. Remember to lock your phone keypad to prevent accidental calls or activation of features. If the keypad is locked, it unlocks when you receive a call. After the call, the lock automatically reactivates.

When the keyguard is on, calls may be possible to the official emergency number programmed into your device.

- To unlock the keypad, select *Unlock*, and press \* within 2 seconds.
- To lock the keypad, select Menu, and press \* within 2 seconds.

# 3. Text entry

You can use two methods for entering text and numbers: standard mode and predictive text mode.

# Standard mode

Standard mode is the only way to enter text into the contacts list, and to rename caller groups.

# Text (Abc)

- Press a key once to insert the first letter on the key, twice for the second letter, etc. If you pause briefly, the last letter in the display is accepted and your phone awaits the next entry.
- Press 0 to enter a space, thereby accepting a completed word.
- Press 1 as many times as necessary to scroll through a list of commonly used characters.
- Press \* to display a complete list of special characters.
- Press and hold # to open Editor settings, and select Number mode, Prediction on or Prediction off, or Writing language.

# Numbers (123)

To switch to 123 mode from Abc mode, press and hold # at any message entry screen to open the *Editor settings*. Select *Number mode*, and the device returns to the message entry screen and switches the ABC icon in the upper left corner of the display to the 123 icon (or back). To return to Abc mode, press and hold #.

#### Change language

To change the language, do the following:

- 1. Press and hold # to open the *Editor settings* menu list.
- 2. Select *Writing language* and the new language.

The phone will return to the message entry screen, and you can write in the new language.

### Punctuation and special characters

While at any text entry screen, press \* to display special characters (press and hold \* if predictive text is on). Press \* again to cycle through all available characters. Scroll to navigate through the list of special characters. Once a character is highlighted, select *Insert* to insert the character into your message.

# Predictive text mode

Predictive text input allows you to write messages quickly using your keypad and the built-in dictionary. It is much faster than the standard mode method, because for each letter, you only press the corresponding key on your keypad once.

# Activate or deactivate

At any text entry screen, select and hold *Options* to turn predictive text on or off depending on previous mode, or select *Options* > *Predictive text* > *Prediction on* or *Prediction off.* Press # twice to change from predictive text mode to standard mode and back.

# Enter text

The illustration below simulates your display each time a key is pressed. For example, to write 'Nokia' with predictive text on and with the English dictionary selected, press each of the following keys once:

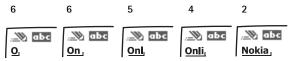

Press 0 to enter a space and begin writing the next word. If a displayed word is not correct, press \* to see other matches. To return to the previous word in the list of matches, select *Prev.* 

If ? appears after a word, it is not in the dictionary. Select *Spell* to add the word to the dictionary.

Press 1 to insert a period into your message.

Press and hold:

 \* to display special characters. Press \* again to cycle through all available characters.

22 Download from Www.Somanuals.com. All Manuals Search And Download.

- the specific number key to enter a number.
- # to select Editor settings > Number mode, Prediction on or Prediction off, or Writing language.

### Change case and mode

Press # to switch between uppercase, lowercase, and sentence case, as well as standard and predictive text modes. Case and mode are indicated by the following icons that appear in the upper left of the display screen.

| 🕲 ABC   | Uppercase text: standard mode is on.                                                      |
|---------|-------------------------------------------------------------------------------------------|
| 🕲 abc   | Lowercase text: standard mode is on.                                                      |
| 🕲 Abc   | Sentence case text: standard mode is on. Only available at the beginning of a sentence.   |
| <u></u> | Uppercase text: predictive text is on.                                                    |
| abc     | Lowercase text: predictive text is on.                                                    |
| ОБс     | Sentence case text: predictive text is on. Only available at the beginning of a sentence. |

### Delete text

To delete text:

- select Clear to backspace the cursor and delete a character, or
- select and hold *Clear* to backspace continuously and delete characters.

# 4. Messaging

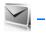

Your phone can create and receive text, multimedia, voice and minibrowser messages. Check with your service provider to see what messaging is available for you.

# Text messages

Text messaging is a network service. See "Network services," p. 6, for more information. If your wireless service provider supports this feature, you can send and receive text messages to compatible phones that are also subscribed to the service.

When you write messages, the number of characters used is displayed on the upper right of the screen. Special (unicode) characters take more space than is indicated. Before the message is sent, a prompt will indicate whether the message is over the maximum length. Also, you can make distribution lists that contain phone numbers and names from your contact list. See "Distribution lists," p. 36 for more information.

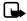

Note: When sending messages, your device may display *Message sent*. This is an indication that the message has been sent by your device to the message center number programmed into your device. This is not an indication that the message has been received at the intended destination. For more details about messaging services, check with your service provider.

#### Text message folders and options

Select *Menu* > *Messaging* > *Text messages* and from the following:

Create message-Create and send messages.

*Inbox*—Check for received text messages. Text messages are automatically stored in the *Inbox* when they are received. A notification appears when a message arrives in the *Inbox*.

Outbox—Check for outgoing text messages. Text messages are automatically stored in the Outbox as they are sent. If your service is interrupted while sending, the text message is stored in the Outbox until another delivery attempt is made.

Sent items-Sent text messages are stored in Sent items.

Drafts-View the list of messages saved for additional work.

Archive-View the list of saved messages for later reference.

*Templates*—Select from a collection of prewritten *Templates*, when creating text messages. Preloaded *Templates* can be edited and customized.

My folders-Create and name personal folders.

Delete messages—Delete messages from a selected folder or all folders.

Message settings-Change settings to read, write, and send text messages.

Send numeric page-Send a message with a number to which to return a call.

#### Write and send text messages

- Select Menu > Messaging > Text messages > Create message.
  To go guickly to the Create message screen from the standby mode, scroll left.
- Compose a text message using the keypad. See "Choose a text message option," p. 26, for options in composition.
- Select Send to > Recently used, Send to number, Send to e-mail, Send to many, or Send to distrib. list (if you have created one).
- Select a number or distribution list, enter the recipient's phone number or e-mail address, or select *Search* to retrieve a number or e-mail address from your contacts list; select *Send*.

#### Use a template

Templates are short, prewritten messages that can be retrieved and inserted into new text messages.

Select *Menu* > *Messaging* > *Text messages* > *Create message* > *Options* > *Use template*, and select one of the available templates. Use the keypad to complete the text message.

#### Read and reply to text messages

When you receive a text message, a notification appears and the unopened letter icon ( $\square$ ) is displayed.

1. Select *Show* to read the text message or *Exit* to dismiss the notification.

Scroll to view the whole message, if necessary.

When unopened messages are in your inbox,  $\mathbf{M}$  is shown in the upper left corner in the standby mode as a reminder.

- Select Reply > Empty screen, Original text, Template, or one of the predefined answers provided.
- 3. Compose your reply with the keypad, and select Send.

### Choose a text message option

#### Create message options

When you create or reply to a text message, depending on the mode of text input you use and the features supported by your wireless service provider, some or all of the following are available:

Sending options—Mark or Unmark a message as Urgent, Delivery note, Callback no., or Signature.

Clear text—Erase all text from your message.

Insert contact-Insert detail from your contacts list into your message.

*Insert number*—Insert a phone number or find a phone number in the contacts list.

Save-Save the message in Drafts.

*Exit editor*—Exit the message editor.

*Use template*—Insert a predefined template.

Insert smiley-Insert a smiley.

*Insert word* or *Edit word*—Enter or edit the text of a new word that might not appear in the predictive text dictionary. This is displayed only when predictive text is on.

*Insert symbol*—Insert a special character. This is displayed only when predictive text is on.

Writing language-Select the language used for text input.

*Prediction on* —Turn predictive text on or off, and select the language used for predictive text.

#### Read message options

When you read a text message, the following options are available:

Delete-Discard the text message.

Message details-View the details of the text message.

Use detail > Number, E-mail address, or Web address–Select Save to create a new contact; select Options > Add to contact, Send message, or Call for other

26 Download from Www.Somanuals.com. All Manuals Search And Download. options. See "Save other details," p. 46, to create and save details for a new contact.

*Move*—Save the message to *Archive*, *Templates*, or a folder you have created.

*Forward*—Forward the text message to another phone number.

*Lock* or *Unlock*—Lock or unlock the text message. The appropriate option appears. *Rename*—Edit the title of the text message.

#### Use custom folders

Your phone has a folder system that saves and stores text messages. Additionally you can create custom folders.

#### Create a custom folder

To organize your messages, create custom folders, and save messages you want to keep there.

- To create your initial custom folder select Menu > Messaging > Text messages > My folders > Add fold.
- 2. Enter a name for the new folder, and select OK.
- To create an additional custom folder, select Menu > Messaging > Text messages > My folders > Options > Add folder.

#### Rename a custom folder

- 1. Select Menu > Messaging > Text messages > My folders.
- 2. Scroll to the folder you wish to rename, and select *Options* > *Rename folder*.
- Select and hold *Clear* to delete the existing entry, and enter a new name for the folder.
- 4. Select OK to confirm or Back to exit.

#### Delete a custom folder

Only folders in *My folders* can be deleted. The *Inbox, Outbox, Sent items, Drafts, Archive*, and *Templates* folders are protected. When you delete a folder, all messages in the folder are also deleted.

Select *Menu* > *Messaging* > *Text messages* > *My folders*, scroll to the folder you wish to delete, and select *Options* > *Delete folder* > *Yes* or *No*.

#### Delete text messages

If your message memory is full and you have more text messages waiting at the network,  $\square$  blinks in the standby mode. You can do the following:

- Read some of the unread text messages, and delete them.
- Delete text messages from some of your folders.

#### Delete a single text message

To delete a single text message, you must open it.

- 1. Select Menu > Messaging > Text messages.
- 2. Select the folder containing the text message you wish to delete.
- 3. Select and open the message you wish to delete and *Options* > *Delete*.
- 4. Select Yes to delete the message or No to exit.

#### Delete all messages in a folder

 Select Menu > Messaging > Text messages > Delete messages and one of the following:

All-Deletes all text messages in the folder.

All read-Deletes only the read text messages in the folder.

All unread-Deletes all unread text messages in the Inbox.

- If you select All or All read, select Mark or Unmark to choose the folders from which to delete text messages. Select Options > Mark all to choose all folders.
- 3. Select *Done* after choosing the folders.
- 4. Select Yes to delete the message or No to exit.

#### Text message settings

#### Sending options

Select Menu > Messaging > Text messages > Message settings > Sending options . and the setting or settings you wish to change: Priority > Normal or Urgent—to mark the priority of the message Delivery note—to receive a note confirming delivery of a text message Send callback number > On—to send your default phone number to the recipient *Signature*—to append a signature to an outgoing text message. If you have not created a signature, select *On*; enter a signature, and select *OK*.

#### Other settings

Select *Menu* > *Messaging* > *Text messages* > *Message settings* > *Other settings* and the setting you wish to change:

Message font size-Select the desired font size for the display.

*Message overwriting* > *Sent items only, Inbox only, S. items & Inbox,* or *Off*—Set your phone to automatically replace old messages in *Inbox* or *Sent items* when new ones arrive. When the message memory is full, your phone cannot send or receive any new messages.

Save sent messages—Select Always save or Always prompt to save sent text messages to Sent items. Select Off to not save messages.

*Auto-playback of sounds*—If you have enhanced text messaging, select *On* or *Off* to control sound clips.

*Queue msgs. if no digital*—Select *On* or *On prompt* to store text messages in the *Outbox* until they can be sent with a digital service. Select *Off* to not store messages.

# Multimedia messages

Multimedia messaging is a network service. See "Network services," p. 6, for more information. If your wireless service provider supports this feature, you can send and receive multimedia messages to compatible phones that are also subscribed to the service.

A multimedia message can contain text, sound, a picture, or a video. Your phone supports multimedia messages that are up to 300 KB. If the maximum size is exceeded, the phone may not be able to receive the message.

Depending upon your network, you may receive a message that includes an internet address where you can go to view the multimedia message. Pictures are scaled to fit the display area of the phone. Your phone has a multimedia message viewer for playing messages and a multimedia inbox for storing saved messages. Once you save the multimedia message, you can use the image as a screen saver or the sound as a ringing tone.

Only devices that have compatible features can receive and display multimedia messages. The appearance of a message may vary depending on the receiving device. The wireless network may limit the size of multimedia messages. If the

inserted picture exceeds this limit, the device may make it smaller so that it can be sent by multimedia message.

Copyright protections may prevent some images, ringing tones, and other content from being copied, modified, transferred, or forwarded.

Multimedia messaging supports the following formats:

- Picture: JPEG, GIF, animated GIF, BMP, and PNG
- Sound: MP3, eAAC+, SP-MIDI, AMR audio, QCELP, and monophonic ringing tones
- Video: clips in 3g2 or 3gp format in QCIF image size

You cannot receive multimedia messages if you have a call in progress, games or other applications running, or an active browsing session. Because delivery of multimedia messages can fail for a variety of reasons, do not rely solely upon them for essential communications.

#### Multimedia message folders and options

Select *Menu* > *Messaging* > *Multimedia messages.* and from the following:

Create message-Create and send multimedia messages.

*Inbox*—Check for received multimedia messages. Multimedia messages are automatically stored in the *Inbox* when they are received. You receive a notification when a message arrives in your *Inbox*.

*Outbox*—Check for outgoing multimedia messages. Multimedia messages are automatically stored in the *Outbox* as they are sent. If your service is interrupted while sending, then messages are stored in the *Outbox* until another delivery attempt is made.

Sent items-Sent multimedia messages are stored in Sent items.

Saved items-Save multimedia messages for later use in Saved items.

*Delete messages*—Delete multimedia messages from the *Inbox*, *Outbox*, *Sent items*, or *Saved items*.

Message settings—Change the settings for multimedia messages.

# Write and send multimedia messages

- 1. Select Menu > Messaging > Multimedia msgs. > Create Message.
- 2. Compose a message using the keypad. See "Choose a multimedia message option," p. 32, for composing options.

- 3. Select Send to > Recently used, To phone number, To e-mail address, To many, Album, or Distribution lists.
- Select a number or distribution list, and enter the recipient's phone number or email address; or select *Search* to retrieve a number or e-mail address from your contacts list.
- 5. Select Send.

The multimedia message is moved to the Outbox for sending.

The wireless network may limit the size of multimedia messages. If the inserted picture exceeds this limit, the device may make it smaller so that it can be sent by multimedia messaging.

It takes more time to send a multimedia message than to send a text message. While the multimedia message is being sent, the animated indicator control is displayed and you can use other functions on the phone. If there is an interruption while the message is being sent, the phone automatically tries to resend it a few times. If this fails, the message remains in the *Outbox* and you can try to manually resend it later. Check your *Outbox* for unsent messages.

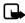

Note: When sending messages, your device may display the words Multimedia message sent. This is an indication that the message has been sent by your device to the message center number programmed

into your device. This is not an indication that the message has been received at the intended destination. For more details about messaging services, check with your service provider.

Messages that you send are saved in *Sent items* if the setting *Save sent messages* is set to *Yes*. See "Multimedia message settings," p. 34. This is not an indication that the message has been received at the intended destination.

#### Read and reply to multimedia messages

When a multimedia message is received, ( is displayed along with the percentage display indicating the download progress. Once the message is fully downloaded, ( and a notification are displayed.

1. To view the message, select Show.

To view the message later, select Exit.

To view a saved message, select *Menu* > *Messaging* > *Multimedia msgs.* > *Inbox* and the message you want to view.

2. To play the entire message, select *Play*.

- 3. Select *Reply* or *Options* > *Reply to all*, and compose your reply.
- 4. Select Send.

If ( blinks and *Multimedia memory full. View waiting message*, appears, the memory for multimedia messages is full. To view the waiting message, select *Show*. Before you can save the message, you need to delete some of your old messages. See "Delete multimedia messages," p. 34 for more information.

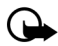

**Important:** Exercise caution when opening messages. Multimedia message objects may contain malicious software or otherwise be harmful to your device or PC.

#### Choose a multimedia message option

#### Create message options

The options available to you depend on the mode of text input you are using and the features supported by your wireless service provider. When you create or reply to a multimedia message, some or all of the following options are available:

*Send to album*—Send message to an online album. This is an online network service. Check with your service provider for more information.

*Insert* > *Image*, *Sound clip*, or *Video clip*—Insert an image, sound clip, or video file. Open the desired folder, and select the file.

Copyright protections may prevent some images, ringing tones, and other content from being copied, modified, transferred, or forwarded.

*Insert* > *New sound clip, Business card*, or *Calendar note* –Insert one of these items into the message.

*Insert* > *Slide*—Insert a slide into your message. Each slide can contain text, a business card, a calendar note, one image, and one sound clip.

Delete > Image, Sound clip, Video clip, or Slide—Delete one of these files from your message. Only appears when your message has a file attachment.

*Edit subject*—Edit the subject heading.

Clear text-Erases all text from the current slide in your message.

*Preview*—Preview the message or slide presentation before sending it. Select *Stop* to end the preview. Select *Play* to start the preview again or *Back* to return to the list of options.

*Previous slide*—Move to the previous slide. The option only appears if there is a previous slide.

*Next slide*—Move to the next slide. Option only appears if there is a next slide.

*Slide list*—Shows a list of all slides. Select the slide you wish to edit.

*Slide timing*—Set the timing interval for each slide. By default, each slide appears for 12 seconds.

*Place text first* or *Place text last*—Move text to the top or bottom of the slide. By default, the text appears at the bottom or last.

Save-Saves the message to Saved items.

*More options > Insert contact*, or *Insert number*–Insert one of these items into your message.

*More options* > *Message details*—Shows the details of your multimedia message.

Exit editor-Exits the message editor.

Insert smiley-Insert a smiley.

*Insert word* or *Edit word*—Enter or edit the text of a new word that might not appear in the predictive text dictionary. This appears only when predictive text is on.

*Insert symbol*—Insert a special character. This appears only when predictive text is on.

Writing language—Choose the language you want to use.

Prediction on or Prediction off-Turn predictive text on or off.

*Matches*—View matches found in the predictive text dictionary for the word you want to use. This appears only when predictive text is on.

#### Read message options

When you read a multimedia message, the following options are available:

*Set contrast*—Adjust the contrast of an image. This option is only available when viewing an image.

*Details*—Displays the details of a file attachment to which you have scrolled.

Save image, Save sound clip, or Save video clip—Save the corresponding file to the *Gallery*. Images, sound clips, and videos must be opened before you can save them.

Save link—Save the corresponding Web link. This appears only when you have scrolled to a Web link.

*View text*—View only the text included in the message.

Activate image, Activate tone, or Activate video–View or listen to the corresponding file.

**Delete**—Delete the message you are viewing.

*Reply* or *Reply to all*—Enter a reply and send it to the original sender and any other recipients of the message.

*Use detail*—Use a corresponding number or e-mail address. Scroll to the number or e-mail address.

Send to number, Send to e-mail, or Send to many—Forward the message to a phone number, to an e-mail address, or to multiple recipients.

*Album*—Forward the message to an online album. This is an online network service. Check with your service provider for more information.

*Message details*—View the sender's name and phone number, the message center used, reception date and time, message size and type.

### Delete multimedia messages

If your message memory is full and you have more multimedia messages waiting at the network, ( blinks in the standby mode. You must delete some existing messages before you can open and view any messages. You can read some of the unread multimedia messages, and delete them; and you can delete multimedia messages from some of your folders.

#### Delete a single multimedia message

- 1. Select *Menu* > *Messaging* > *Multimedia msgs*.
- 2. Select the folder containing the multimedia message you wish to delete.
- 3. Select the message you wish to delete and *Options* > *Delete* > *Yes* or *No*.

#### Delete all multimedia messages in a folder

Select Menu > Messaging > Multimedia msgs. > Delete messages > Inbox, Outbox, Sent items, or Saved items > Yes or No.

#### Multimedia message settings

You can change how your messages are displayed or saved. Select *Menu* > *Messaging* > *Multimedia msgs.* > *Message settings* and one of the following items:

Save sent messages > No or Yes–Save the multimedia messages that you send to the Sent items folder.

*Delivery reports* > *On* or *Off*—Request delivery reports to inform you if a message is delivered.

*Scale image down* > *Yes* or *No*–Request for images to be automatically scaled down.

*Default slide timing*, enter a slide time, and select *OK*—set the default time in mm:ss for the slides of a multimedia message.

#### Allow multimedia reception

Before you can use the multimedia message feature, you must specify whether you want to receive message at all times or only if you are in the service provider's home system. This is a network service. Check with your service provider for more information.

The default setting of the multimedia message service is generally on. The appearance of a multimedia message may vary depending on the receiving device.

You can choose to receive all messages, to block all messages, or to receive messages only when you are in the service provider's home network.

Select *Menu* > *Messaging* > *Multimedia msgs.* > *Message settings* > *Allow multimedia recept.* and one of the following:

Yes-Allow all incoming messages.

*In home network*—Allow incoming messages only if you are in the service provider's home system. This is a network service. Check with your service provider for more information.

No-Block all incoming messages.

#### Incoming multimedia messages

You can set how your phone retrieves incoming multimedia messages.

Select *Menu* > *Messaging* > *Multimedia msgs.* > *Message settings* > *Incoming multim. msgs.* and one of the following:

*Retrieve*—Sets the phone to automatically retrieve all multimedia messages. When new messages arrive, you are notified that a multimedia message is received. If you choose to automatically retrieve messages, you can select *Show* to read the multimedia message or *Exit* to view them in your inbox later.

Retrieve manually-Choose the messages you wish to retrieve. When new messages arrive, you are notified that a multimedia message is available for

retrieval. If you select to manually retrieve messages, select *Show* to open the message notification, then *Retrieve*. Select *Exit* to save the notification to your inbox, and retrieve the message later.

*Reject*–Sets the phone to reject multimedia messages.

#### Allow or block advertisements

Allows you to block advertisements. This setting is not available if multimedia reception is blocked.

To select whether to allow or block advertisements, select *Menu* > *Messaging* > *Multimedia msgs.* > *Message settings* > *Allow advertisements* > Yes or No.

This is a network service. Check with your service provider for more information.

# Distribution lists

Distribution lists allow you to send messages to a designated group of people.

# Create distribution lists

1. Select Menu > Messaging > Distribution lists > New list.

To create a second distribution list, select *Menu* > *Messaging* > *Distribution lists* > *Options* > *Create new list*.

- 2. Enter a name for the list, and select OK.
- 3. To add a contact to this list, select Add new, and add the contacts one by one.

A distribution list only contains phone numbers of recipients.

#### Add and remove contacts

Select Menu > Messaging > Distribution lists > the list of choices >

Add new-Add the contacts one by one, or

Options, and your choice.

# Use distribution lists

Select *Menu* > *Messaging* > *Distribution lists*; scroll to the list you wish to modify, and select *Options* and one of the following:

Create new list-Create a new distribution list.

Send message-Send message to the distribution list.

<sup>36</sup> Download from Www.Somanuals.com. All Manuals Search And Download. *Rename list*—Rename the distribution list. *Clear list*—Clear the distribution list of all current contacts. *Delete list*—Delete the distribution list.

### Voice messages

Voice mail is a network service that allows callers to leave a voice message when you cannot be reached directly. When you receive a voice message, your phone will beep, display a message, or both. If you receive more than one message, your phone shows the number of messages received.

#### Save voice mailbox number

Your wireless provider may have already saved your voice mailbox number to your phone. If so, the number will appear in the display in step 2. Select *OK* to leave the number unchanged. If not, your wireless provider will tell you the voice mailbox number, and you can save it.

- 1. Select Menu > Messaging > Voice messages > Voice mailbox number.
- 2. If the number is not displayed or incorrect, enter your voice mailbox area code and number.
- 3. Select OK.

#### Call and set up your voice mailbox

After you save the voice mailbox number, press and hold 1. When you connect to voice mail and the prerecorded greeting begins, follow the automated instructions to set up your voice mailbox.

#### Listen to your voice mail

After you set up voice mail, you listen to your messages. You can:

- press and hold 1,
- select *Listen* if there is a notification on the display, or
- select Menu > Messaging > Voice messages > Listen to voice messages.

When you connect and the prerecorded greeting begins, follow the automated instructions to listen to your voice messages.

#### Automate voice mail

Voice mail services vary by service provider. The following instructions are examples of common operations. Please check with your service provider for specific instructions for using your voice mail service.

#### Write down number and process

- 1. Write down your voice mailbox number.
- 2. Call and check your voice mail as you normally would.
- Write down your interaction with the recorded prompts step-by-step. Note that each voice mail service may vary. Your steps may resemble the following:

Dial 2145551212, pause 5 seconds, press 1, pause 2 seconds, press 1234, and press \*.

Be precise; you will need this information in "Set up voice mail with dialing codes," p. 38.

#### Set up voice mail with dialing codes

- 1. Select *Menu* > *Contacts* > 1-*touch dialing*.
- 2. Scroll to an empty 1-touch dialing slot, and select Assign.
- 3. Enter your voice mailbox number, including the area code.
- 4. Refer to dialing codes, and enter any codes as necessary. Use the information that you saved from "Write down number and process," p. 38.

For example, if you pause for 5 seconds after connecting to voice mail, enter 'p' twice after the voice mailbox number, for example, 2145551212pp. For more information on dialing codes see "Insert dialing codes," p. 45.

- 5. Enter any remaining pauses or other information that allows you to listen to your messages, and select *OK*.
- 6. Enter a name (such as voice mail), and select OK.

To dial and listen to your voice mail, press and hold the assigned 1-touch dialing key in the standby mode.

# Minibrowser messages

Minibrowser messaging is a network service. See "Network services," p. 6, for more information.

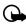

**Important:** Exercise caution when opening messages. E-mail messages may contain malicious software or otherwise be harmful to your device or PC.

If your wireless service provider supports this feature, you can check for e-mail messages using the minibrowser. Select *Menu* > *Messaging* > *Minibrowser messages*.

See "Minibrowser," p. 94 for more information on using your phone to access web pages.

# 5. Log

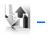

Log stores information about the last 30 missed, 30 received, or 30 dialed calls. It also adds the total duration of all calls. When the number of calls exceed the maximum, the most recent call replaces the oldest.

Whether viewing missed, received, or dialed calls, the menu options are the same:

Time of call-Display the date and time of the call.

Send message—Send a message to the number.

Use number—Edit the number and associate a name with the number.

Save-Enter a name for the number and save it to your contacts list.

Add to contact—Add the number to an existing name in your contacts list, if the number is not associated with a name.

Delete-Clear the number from memory.

Call-Call the number.

# View missed calls

Missed calls are calls that were never answered. The missed calls feature does not function when your phone is switched off.

- 1. Select *Menu* > *Log* > *Missed calls*.
- 2. If a missed call notification appears, select List.
- 3. Scroll to a name or number, and select Options and a menu option.

### View received calls

Received calls are calls that have been answered.

Select *Menu* > *Log* > *Received calls*, scroll to a name or number, select *Options* and a menu option.

# View dialed numbers

Dialed calls are numbers you have previously dialed from your phone.

1. Press the call key; or select *Menu* > *Log* > *Dialed numbers*.

2. Scroll to a name or number, and select *Options* and a menu option.

### Time of call

You can make or receive up to five calls to or from the same number and view the time each call occurred. Your clock must be set for this feature to work accurately.

- 1. While viewing a missed, received, or dialed call, select Options > Time of call.
- 2. Scroll down to view the most recent call times from this number.
- 3. Select *Back* to return to the options list.

# View Message Recipients

You can view the names of those to whom you have sent messages. Select *Menu* > *Log* > *Message recipients*.

# Clear log lists

You can delete any missed, dialed, or received calls from phone memory.

Select Menu > Log > Clear log lists > All call lists, Missed calls, Received calls, Dialed numbers, or Message recipients.

### Call timers

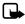

**Note:** The actual invoice for calls and services from your service provider may vary, depending on network features, rounding off for billing, taxes and so forth.

You can view the duration of your calls. Select Menu > Log > Call timers and one of the following options:

Last call duration-Check the time of your last call.

*Dialed calls' duration*—Check the combined time of calls you dialed for either *Home* or *Roaming*.

*Received calls' duration*—Check the combined time of calls you received for either *Home* or *Roaming*.

All calls' duration-Check the combined time of all calls.

Life timer-Check the total airtime minutes logged on your phone.

*Clear timers*—Enter your lock code, and select *OK* to clear all timers on your phone.

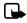

**Note:** Some timers, including the life timer, may be reset during service or software upgrades.

# Data or fax calls

Data and fax calls are network services. See "Network services," p. 6, for more information. If your wireless service provider supports this feature, you can view the size or duration of sent or received data and fax calls.

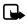

**Note:** The actual invoice for calls and services from your service provider may vary, depending on network features, rounding off for billing, taxes and so forth.

Select *Menu* > *Log* > *Data/fax calls* and one of the following options:

Last sent data/fax-View the size (KB) of the last sent data or fax call.

Last received data/fax-View the size (KB) of the last received data or fax call.

All sent data/fax-View the size (KB) of all sent data and fax calls.

All received data/fax-View the size (KB) of all received data and fax calls.

Duration of last data/fax call-View the duration time of the last data or fax call.

*Duration of all data/fax calls*—View the duration time of all calls.

Clear all data/fax logs-Select Yes to clear all data and fax logs.

# Duration of minibrowser calls

Minibrowser is a network service. See "Network services," p. 6, for more information. If your wireless service provider supports this feature, you can view the size or duration of sent or received data from the minibrowser.

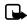

**Note:** The actual invoice for calls and services from your service provider may vary, depending on network features, rounding off for billing, taxes and so forth.

Select *Menu* > *Log* > *Minibrowser calls* and one of the following options: *Last sent browser data*—View the size (KB) of the last send browser data. *Last received browser data*—View the size (KB) of the last received data. *All sent browser data*—View the size (KB) of all sent browser data. *All received browser data*—View the size (KB) of all received browser data. Last browser session—View the duration of the last browser session. All browser sessions—View the duration of all browser sessions. Clear all browser logs—Select OK > Yes to clear all browser logs.

# 6. Contacts

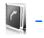

The contacts list can hold up to 500 contacts with multiple numbers and text notes for each contact. The amount of numbers and text entries that you can save may vary, depending on length and the total number of entries in the contacts list.

Select *Menu* > *Contacts* and from the following options:

Names-Display the list of contacts currently on your phone.

Settings-Change your contact settings.

Groups—Assign contacts to caller groups.

Voice tags-Assign voice commands to phone numbers.

1-touch dialing—Assign specific keys to phone numbers.

My number-Show the current number assigned to the phone.

Delete all contacts-Delete all contacts on your phone.

For quick access to your contacts, scroll up or down while in the standby mode.

### View contacts

Select *Menu* > *Contacts* > *Names*, or scroll down to see your current list of contacts. While viewing your contact list, you can select *Details* for the contact information or *Options* and one of the following:

Search-Search your contacts.

Add new-Add a new contact.

Add new group—Add a new caller group.

Delete contact–Delete the selected contact.

To make a call, scroll to a contact, and select Call.

### Search contacts

Select *Menu* > *Contacts* > *Names* > *Options* > *Search*. Enter the first character of the contact name, and scroll to the contact you wish to view.

If the right selection key on your phone is *Names*, you can select *Names* > *Options* > *Search* in the standby mode.

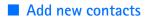

#### Save a name and number

- 1. Enter the phone number you wish to save.
- 2. Select Save.
- 3. Enter the name, and select *OK* > *Done*.

When you enter a number, you can select *Options* > *Insert pause ('p')* to insert a pause code or *Options* > *Insert wait ('w')* to insert a wait code. See "Insert dialing codes," p. 45, for more information.

#### Save a number (only)

Enter the phone number you wish to save, and select and hold Options.

#### Save a contact

- 1. Select Menu > Contacts > Names > Options > Add new.
- 2. Enter the name, and select OK.
- 3. Enter the phone number, and select OK.

#### Insert dialing codes

Insert special characters called dialing codes into phone numbers such as voice mail, and save the number to a *1-touch dialing* location. Dialing codes instruct the receiving system to pause, wait, bypass, or accept the numbers that follow them in the dialing string.

Automate voice mail with dialing codes. For more information, see "Automate voice mail," p. 38.

Press \* repeatedly to cycle through dialing codes. When the desired code is displayed, pause briefly, and the code is inserted into the dialing string.

The following dialing codes are available:

| Dialing | Function                   |
|---------|----------------------------|
| code    |                            |
| *       | Bungsons a sat of instruct |

Bypasses a set of instructions.

| Dialing<br>code | Function                                                                             |
|-----------------|--------------------------------------------------------------------------------------|
| +               | Causes the international access code to be replaced by +.                            |
| р               | Pauses for 2.5 seconds before sending any numbers that follow.                       |
| w               | Waits for you to press the call key before sending the numbers or codes that follow. |

#### Save multiple numbers

You can save different types of phone numbers per contact. The first number you save for any entry is automatically set as the default, but the default number can always be changed.

- 1. Scroll down to display your list of contacts.
- 2. Select the contact to which you want to add a phone number.
- 3. Select Details > Options > Add detail > Number > General, Mobile, Home, Work, or Fax.
- 4. Enter the phone number, and select OK.

If you want to change the number type, scroll to the number, and select *Details* > *Options* > *Change type* > *General, Mobile, Home, Work*, or *Fax*.

#### Save other details

To add an address or a note to an existing contact, do the following:

- 1. Scroll down to display your list of contacts.
- 2. Scroll to the contact to which you want to add an address or note.
- 3. Select Details > Options > Add detail > E-mail address, Web address, Street address, or Note.
- 4. Enter the text for the note or address, and select OK.

To associate an image or tone to an existing contact, do the following:

- 1. Scroll down to display your list of contacts.
- 2. Scroll to the contact to which you want to add an image or a tone.
- Select Details > Options > Add detail > Image to save an image from the gallery or Tone to select the default tone or a new tone from the gallery.

### Change default number

To change the default number for an existing contact.

- 1. Scroll down to display your list of contacts.
- 2. Select the contact to change the default number and *Details*.
- 3. Scroll to the new default number, and select *Options* > *Set as default*.

### Send business cards

You can send a business card to a compatible phone or other handheld device.

- 1. Scroll down to display your list of contacts.
- 2. Select the contact to send as a business card and *Details*.
- 3. Select the number to use and Options > Send bus. card > Via multimedia, Via text message, Via Bluetooth, or via infrared.
- 4. Select *Primary number* or *All details* to send all the personal details that have been defined.
- 5. Enter the number for your recipient, or select *Search* to retrieve a number from your contacts; select *OK*.

### Edit contacts

- 1. Scroll down to display your list of contacts.
- 2. Scroll to a contact, select *Details*.
- Scroll to the name, number, detail, or image you wish to edit, and select *Options*. The type of detail to which you scroll determines your selection of options. Choose one of the following options:

*View*—View the phone number of the contact.

*Add detail* > *Name*—Add a name to the contact. This option appears only if the contact does not have a name.

Add detail > Number > General, Mobile, Home, Work, or Fax—Add a number to the contact.

Add detail > E-mail address, Web address, Street address, Note, Image, or Tone—Add an additional detail to the contact.

*Edit name*, *Edit number*, or *Edit detail*—Edit the detail of the contact.

*Change image*—Change the selected image associated with the contact.

*Delete contact*—Delete the entire contact entry from your contacts.

Delete–Delete the detail from this contact.

Send message—Create and send a text message to the contact.

*Use number*—Display the phone number, ready for use.

Set as default-Make the number the default for the contact.

*Change type > General, Mobile, Home, Work,* or *Fax*—Change the number type.

Add voice tag-Add a voice tag to the contact.

Save to gallery-Save the image to your Gallery.

Send bus. card > Via text message, Via Bluetooth, Via infrared, or Via multimedia—Send the contact as a business card to another phone.

Add to group—Add the contact to a previously created call group.

1-touch dialing—Assign the contact to your 1-touch dialing list.

# Modify contact settings

Select *Menu* > *Contacts* > *Settings* and the setting you wish to change:

Scrolling view—Select Normal name list, Name and number, Large name list, or Name and image view.

*Memory status*—View the amount of phone memory used as well as the amount of phone memory available.

# Set up caller groups

You can add contacts to caller groups that you create and assign a unique ringing tone or graphic to each group. This enables you to identify callers from the group by their unique ringing tone or graphic.

#### Create a caller group

You can create a new caller group and store a list of contacts in the group.

Select *Contacts* > *Groups* > *Options* > *Add new group*; enter the name of the new group, and select *OK*.

#### Add a contact to a caller group

- 1. Scroll down to display your list of contacts.
- 2. Scroll to a contact, select Details.
- Scroll to a number, and select *Options > Add to group* and the existing caller group to which you wish to add the number.

#### Modify a caller group

Select *Menu* > *Contacts* > *Groups* > *Options* > *Group details* and one of the following options:

*Group name*—Rename the group to your preference.

*Group ringing tone*—Set the ringing tone for the group.

Group image-Turn the graphic for the caller group on or off.

Group members-Add or remove members from the caller group.

# Set up voice tags

Before using voice tags, note the following:

- Voice tags are not language-dependent. They are dependent on the speaker's voice.
- You must say the name exactly as you said it when you recorded it.
- Voice tags are sensitive to background noise. Record voice tags, and use them in a quiet environment.
- Very short names are not accepted. Use long names, and avoid similar names for different numbers.

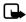

Note: Using voice tags may be difficult in a noisy environment or during an emergency, so you should not rely solely upon voice dialing in all circumstances.

### Assign a voice tag

- 1. Scroll down to your list of contacts.
- 2. Scroll to a contact, and select *Details*.
- Scroll to the number you want to assign a voice tag, and select Options > Add voice tag.

49 Download from Www.Somanuals.com. All Manuals Search And Download.

 Select Start, then speak clearly into the microphone. Do not select Quit unless you want to cancel the recording.

After you finish speaking, the phone automatically stops recording, saves, and replays the voice tag.

① appears next to the phone numbers which have voice tags assigned.

### Use a voice tag

- 1. Select and hold Names.
- 2. When you hear several beeps and *Speak now* appears, release the key.
- 3. Pronounce the voice tag clearly into the microphone.

When the phone finds the voice tag, a notification appears, and the phone automatically dials the number. If the phone does not locate a number or recognize the voice tag, *No match found* appears.

### Play back a voice tag

Select *Menu* > *Contacts* > *Voice tags*, and scroll to the voice tag you want to play back, and select *Playback*.

### Modify a voice tag

- 1. Select *Menu* > *Contacts* > *Voice tags*.
- 2. Scroll to the voice tag you want to change, and select Change.
- 3. Select *Start*, and speak clearly into the microphone. The phone repeats your voice tag, and *Voice tag changed* appears.

### Delete a voice tag

- 1. Select *Menu* > *Contacts* > *Voice tags*.
- Scroll to the voice tag you want to delete, and select *Delete*. *Delete voice tag?* appears.
- 3. Select Yes to erase the voice tag.

### Set up 1-touch dialing

You can associate any entry in your contacts with a key from 2 to 9; to dial those entries, select and hold the assigned key.

#### Assign a key to 1-touch dialing

- 1. Select *Menu* > *Contacts* > 1-*touch dialing*.
- 2. Scroll to any empty slot, and select Assign.
- 3. Enter the number (including the area code), and select *OK*; or select *Search* to retrieve a number from your contacts.
- 4. If necessary, enter the contact name for the number, and select OK.

If 1-touch dialing is off, the phone displays a prompt asking if you want to activate 1-touch dialing. Select Yes to activate 1-touch dialing.

#### Change 1-touch dialing numbers

- 1. Select *Menu* > *Contacts* > 1-touch dialing.
- Scroll to the 1-touch dialing entry you wish to change, and select Options > Change.
- Enter the new number, or select Search to retrieve a number from your contacts; select OK.
- If necessary, enter the contact name for the number, and select OK to change the key assignment.

#### Delete 1-touch dialing numbers

- 1. Select *Menu* > *Contacts* > 1-touch dialing.
- 2. Scroll to the 1-touch dialing location you wish to delete.
- 3. Select *Options* > *Delete* > *Yes* to delete the key assignment.

### Display phone number

Select *Menu* > *Contacts* > *My number* to display your phone number.

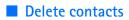

#### **Delete individual contacts**

Scroll down to display your list of contacts, scroll to a contact, and select *Options > Delete contact > Yes or No.* 

#### **Delete all contacts**

Select *Menu* > *Contacts* > *Delete all contacts* > *Yes*, enter your lock code, and select *OK*. See "Security," p. 74 for more information.

# 7. Gallery

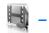

You can save pictures, videos, recordings, music files, and ringing tones to folders in the *Gallery*, and add new folders to the ones already there. To download images and tones, use multimedia messaging, text messaging, mobile Internet sites, or Nokia PC Suite.

Your phone supports a digital rights management system to protect content that you have acquired. A piece of content, such as a ringing tone, can be protected and associated with certain usage rules, for example, the number of usage times or a certain usage period. The rules are defined in the content activation key that can be delivered with the content or separately, depending on the service provider. You may be able to update these activation keys. Always check the delivery terms of any content and activation key before acquiring them, as they may be subject to a fee.

Copyright protection may prevent some images, ringing tones, and other content from being copied, modified, transferred, or forwarded.

Your phone has about 12 MB of memory for storing files in the *Gallery*. This memory is not shared with other functions, such as contacts. If the phone displays a message that the memory is full, delete some existing files before proceeding.

# Open a folder

Select *Menu* > *Gallery* to view the folder system. The phone folder system includes the following folders:

Images-By default, received pictures are saved to this folder.

Video clips-By default, received videos are saved to this folder.

*Themes*—A set of themes included with your phone are stored here.

*Graphics*—A set of graphics included with your phone are stored here.

*Tones*—A set of ringing tones included with your phone are stored here.

*Recordings*—By default, voice recordings are saved to this folder.

*Received files*—Files sent directly to your phone are stored here.

Folders you create appear after the preset folders.

To open a folder, scroll to the folder, and select *Open*. After you open the folder list and scroll to a file, you can access the file or the options associated with that specific file type.

# Gallery options

Select *Menu* > *Gallery* > *Options* and one of the following:

*Delete folder*—Delete a folder you have created. You cannot delete a preset folder.

*Move*—Move the selected folder into another folder. After selecting *Move*, scroll to another folder, and select *Move to*. You cannot move a preset folder.

Rename folder—Rename a folder you have created. You cannot rename a preset folder.

Details-Show the name, size, and date of creation of the selected folder.

*Type of view*—Choose whether to view the folders as a list with details, list only or grid.

*Sort*–Sort the contents of the selected folder by name, date, format, or size.

Add folder-Create a new folder.

*Memory status*—Check the available memory for the phone handset.

Activation key list—View the list of available activation keys. You can delete activation keys if desired.

*Mark* or *Mark all*—Allows you to mark folders to be moved into another folder. This function only applies to folders you have created.

Other options appear depending on the type of files that exist in the folders.

# Fun with images

In the gallery, you can select photos and save them as screensavers and wallpaper. Personalize photos, screensavers, and wallpaper by adding your own text, changing the size of an image, placing one image inside another, and adjusting the contrast.

Select *Menu* > *Gallery* > *Images*, scroll to an image, and select *Open* > *Options* > *Edit image* > *Options* > and a choice.

You can also personalize existing wallpapers and screen savers with text and images.

When adding text, you can select the font style, size, and color, and you can rotate the font.

#### Media 8.

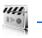

## Media player

With Media player you can download, view, and play compatible images, audio and video files, and animated images from a variety of sources. Media player plays streaming videos and streaming audio from a network server. Streaming functionality is a network service and requires network support. Check the availability of these services, pricing, and tariffs with your network operator or the service provider. Service providers will also give you instructions on how to use their services. Select *Menu* > *Media* > *Media* player and one of the following:

Online media-Connects to the operator's network. This is a network service. Check with your service provider for pricing and information.

Open Gallery-Opens the Gallery, from which you can play stored audio and video files. See "Gallery," p. 53.

FF/Rew interval—Choose the interval at which a video will fast forward or rewind.

# Radio

Your phone has an FM radio that also functions as an alarm clock radio. To listen to the FM radio on your phone, connect a compatible music stand, a 2.5 mm headset, or stereo headset to the connector on the bottom of the phone. The FM radio uses the wire of the headset as an antenna. A compatible headset needs to be attached to the device for the FM radio to function properly. The quality of a radio broadcast depends on coverage of the radio station in that particular area.

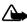

WARNING: Listen to music at a moderate level. Continuous exposure to high volume may damage your hearing. Do not hold the device near your ear when the loudspeaker is in use because the volume may be extremely loud.

#### Turn the radio on and off

- 1. Connect the phone to a compatible headset or music stand.
- 2. Select *Menu* > *Media* > *Radio*. The channel location number, the name of the radio channel (if you have saved the channel), and the frequency of the radio channel are displayed.

To use the graphical keys  $\blacktriangle$ ,  $\triangledown$ ,  $\blacklozenge$ , or  $\blacktriangleright$  on the display, scroll left or right to the desired key, and select it.

If you have already saved radio channels, select  $\blacktriangle$  or  $\blacktriangledown$  to scroll to the channel you would like to listen to.

To select a radio channel location, briefly press the corresponding number keys.

 To turn off the radio, select Options > Turn off. A long press on of the end key also turns the radio off.

#### Options

With the radio on, select *Options* and one of the following:

Switch off-Turn off the radio.

*Save station*—Save the current station to one of 20 locations (only available with a new station entered).

*Stations*—Scroll up or down to select a channel from 20 locations. WIth an existing channel highlighted, select *Options* > *Delete channel* or *Rename* to delete or rename the saved channel.

*Mono output* or *Stereo output*—Listen to the radio in monaural mode (default) or in stereo. Stereo output is available through a stereo enhancement.

*Loudspeaker* or *Headset*—Listen to the radio through the speakerphone or through the headset.

Set frequency–Manually enter the frequency of a known radio station.

To set the radio frequency, press \* and use the keypad to enter the frequency of a known radio station.

To adjust the radio volume, press the volume up and down keys.

When an application using a browser connection is sending or receiving data, it may interfere with the radio.

When you place or receive a call, the radio automatically mutes. When the call ends, the radio switches back on.

#### Tune and save a radio channel

You can save a preset station to any one of 20 locations in memory.

When the radio is on, select **44** or **b** to change the radio frequency in 0.1 MHz steps, or select and hold **44** or **b** to start the channel search. Searching stops when a channel is found.

4. To save the channel, select *Options* > *Save channel*.

To save the channel to a memory location 1 to 9, press and hold the corresponding number key while the radio is playing. To save the channel in the memory location from 10 to 20, press briefly 1 or 2 and the desired number key 0 to 9.

- 5. Enter a name for the channel, and select OK.
- 6. Select an (empty) location to save the channel.

# Recorder

Voice recorder allows you to make a short (up to 3 minutes) recording and save it to the *Recordings* folder or another folder in the *Gallery*. The recorder cannot be used when a data call is active.

### Record speech or sound

- 1. Select *Menu* > *Media* > *Recorder*.
- 2. To start the recording, select the red record virtual button.
- Hold the phone in the normal position near your ear, and record your message.
- 4. When you are finished recording, select the green stop virtual button.

The recording is given a default name and saved to the *Recordings list*, which is stored by default in the *Recordings* folder in *Gallery*.

After you have made a recording, select *Options* > *Play last recorded* to replay the recording and *Send last recorded* > *Via multimedia*, *Via infrared*, or *Via Bluetooth* to send the recording to a compatible phone. These options are only available during the current recording session.

### Recording list

- 1. Select Menu > Media > Recorder > Options > Recordings list.
- Scroll through the *Recordings* folder, and select a recording you want to modify.
- Select Open to open and play the recording, or select Options to use the Gallery options.

# 9. Settings

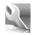

Use the Settings menu to customize the functions of your phone.

# Profiles

Profiles define how your phone reacts when you receive a call or message, how your keypad sounds when you press a key, and more. Ringing options, keypad tones, and other settings for each of the available profiles can be left at their default setting, or customized to suit your needs. The following profiles are available: *Normal, Silent, Meeting, Outdoor*, and two customizable profiles.

Profiles are also available for enhancements such as a headset and car kit. See "Enhancement settings," p. 73.

### Activate a profile

Select *Menu* > *Settings* > *Profiles* > *Normal*, *Silent*, *Meeting*, *Outdoor*, or custom profile > *Activate*.

### Customize a profile

To modify a profile, select *Menu* > *Settings* > *Profiles* > a profile > *Customize* > and a profile option. You cannot rename the *Normal* profile. To customize profile tones, see "Tones," p. 61.

### Set a timed profile

Timed profiles can be used to prevent missed calls. For example, suppose you attend an event that requires your phone be set to *Silent* before the event starts, but you forget to return it to *Normal* until long after the event. A timed profile can prevent missed calls by returning your phone to the default profile at a time you specify.

To set a timed profile do the following:

- Select Menu > Settings > Profiles > Normal, Silent, Meeting, Outdoor, or custom profile > Timed.
- 2. Enter the time for the profile to expire, and select OK.

Timed profiles can be set up to 24 hours in advance.

#### Settings

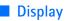

Your phone has a high resolution color display.

#### Power saver

When this feature is enabled, the display shows only a simplified display after a time-out period. Select *Menu* > *Settings* > *Display* > *Power saver* > *On* or *Off* 

### Standby mode settings

You can choose settings for the standby mode on the display.

#### Wallpaper

You can set an *Image* or a *Slide set* for the phone display, or open the camera and set a new photo as wallpaper.

Select *Menu* > *Settings* > *Display* > *Standby mode settings* > *Wallpaper* and one of the following:

On-Activate wallpaper on your phone.

Off-Deactivate wallpaper on your phone.

*Wallpapers* > *Images* > the image of your choice—Select an image to use as wallpaper.

*Wallpapers* > *Slide set*—Use a series of images displayed as wallpaper.

*Open Camera* > *Capture* > *Set*—select a new photo for wallpaper.

#### Font color

To set font color of your phone, select *Menu* > *Settings* > *Display* > *Standby mode settings* > *Standby mode font color*. Scroll to select a color from the color grid.

### Screen saver

You can choose a screen saver for the display. Select *Menu* > *Settings* > *Display* > *Screen saver* and one of the following:

On-Activate screen saver on your phone.

Off-Deactivate screen saver on your phone.

*Screen savers* > *Image*, *Slide set*, *Video*, or *Digital clock*—Choose an image, video or other option to act as your screen saver.

*Time-out*—Modify the idle time before the screen saver activates.

60 Download from Www.Somanuals.com. All Manuals Search And Download.

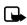

Note: Power saver is automatically activated after the time-out of the screen saver to optimize battery life.

### <u>Banner</u>

If your wireless service provider supports this feature, you can choose whether the display shows the operator logo or a custom banner, when the phone is in the standby mode. Select *Menu* > *Settings* > *Display* > *Banner* > *Default* or *Customize*.

### Sleep mode

The sleep mode is a power-saving feature that turns the phone display off during inactivity. To activate the sleep mode feature on your phone., select *Menu* > *Settings* > *Display* > *Sleep mode* > *On* or *Off*.

When the sleep mode is activated, the display is completely blank, but the phone is still active. Press any key to restore the display.

#### Backlight time-out

To control the time-out of the backlight on your phone, select *Menu* > *Settings* > *Display* > *Backlight time-out*.

### Themes

Themes allow you to personalize the ringtone, screen saver, and background on your phone. Select *Menu* > *Settings* > *Themes* > *Select theme* and a theme of your choice.

### Tones

To adjust the ringing volume, keypad tones, and more for the active profile., select *Menu* > *Settings* > *Tones* and one of the following:

*Incoming call alert*—Select how your phone will alert you when there is an incoming call: *Ringing, Ascending, Ring once, Beep once, Off.* 

*Ringing tone*—Select *Open Gallery* > *Tones* to select the ringing tone for incoming calls.

*Incoming call video* > *Off* or *Incoming call video*—Select a video to be displayed when you receive an incoming call.

*Ringing volume*—Use the scroll key to set the volume of your ringing tone.

*Vibrating alert*—Activate the vibrating call alert. Select *On* to activate the vibrating alert.

Message alert tone–Select the alert tone for incoming messages: Off, Standard, Special, Beep once, Long & Loud, Ringing tone.

Keypad tones-Scroll to set the volume of your keypad tones (or turn them off).

Warning tones-Turn warning and confirmation tones on or off.

*Alert for*—Set the phone to alert only when a member of a selected caller group calls. See "Set up caller groups," p. 48, for more information.

# Time and date

### <u>Clock</u>

#### Show or hide the clock

Select *Menu* > Settings > Time and date > Clock > Show clock or Hide clock.

#### Set the time

- 1. Select *Menu* > *Settings* > *Time and date* > *Clock* > *Set the time*.
- 2. Enter the time (in hh:mm format), and select OK.
- 3. Select *am* or *pm* (this option is displayed only when 12-hour format is in use).

#### Change the time zone

Select *Menu* > *Settings* > *Time and date* > *Clock* > *Time zone* and your time zone based on Greenwich Mean Time (GMT), plus or minus hours in your time zone.

For example, GMT-8 is US Pacific time in Los Angeles, CA. GMT does not include Daylight savings time, so add or subtract accordingly.

#### Change the format

Select *Menu* > *Settings* > *Time and date* > *Clock* > *Time format* > 24-hour or 12-hour.

### <u>Date</u>

#### Show or hide the date

Select *Menu* > *Settings* > *Time and date* > *Date* > *Show date* or *Hide date*.

#### Set the date

Select *Menu* > *Settings* > *Time and date* > *Date* > *Set the date*, enter the date, and select *OK*.

#### Change the format

Select *Menu* > *Settings* > *Time and date* > *Date* > *Date format* or *Date separator* and the format of your choice.

### Auto-update of date and time

Auto-update is a network service. See "Network services," p. 6, for more information.

If your wireless service provider supports this feature, you can allow the digital network to set the clock, which is useful when you are out of your home area (for example, when you have traveled to another network or time zone).

Select Menu > Settings > Time and date > Auto-update of date & time > On, Confirm first, or Off.

If you use the *Auto-update of date &t time* option while outside your digital network, you may be prompted to enter the time manually. Network time will replace the time and date when you reenter your digital network.

You may may be prompted to enter the time manually, if the battery is removed or discharged while you are outside the digital network and the battery is installed or recharged while you are still outside of the digital network.

### Call

### Location info sharing

*Location info sharing* sets whether your GPS location is always reported or reported only during an emergency call.

Select Menu > Settings > Call > Location info sharing > Emergency or On.

GPS should not be used for precise location measurement, and you should never rely solely on location data from the GPS receiver.

This feature is not designed to support positioning requests for related calls. Contact your service provider for more information about how your phone complies with government regulations on location based emergency calling services.

### Anykey answer

When *Anykey answer* is on, briefly press any key except the right selection or end key to answer a call. Select *Menu* > *Settings* > *Call* > *Anykey answer* > *On* or *Off.* 

### Automatic redial

Occasionally, your network may experience heavy traffic, resulting in a fast busy signal when you dial. With automatic redial activated, your phone redials the number, and notifies you once the network is available.

Select Menu > Settings > Call > Automatic redial > On or Off.

# 1-touch dialing

To activate or deactivate 1-touch dialing, select Menu > Settings > Call > 1-touch dialing > On or Off. For more information on 1-touch dialing, see "Set up 1-touch dialing," p. 51.

### Automatic update of service

If supported by your wireless service provider, this feature allows you to set your phone to automatically receive network updates that may improve service and coverage.

Select Menu > Settings > Call > Automatic update of service > On or Off.

# Calling cards

If you use a calling card for long distance calls, save the calling card number in your phone. The phone can store up to four calling cards. Contact your calling card company for more information.

#### Save information

- 1. Select *Menu* > *Settings* > *Call* > *Calling card*.
- 2. Enter your security code, and select OK. See "Security," p. 74.
- Scroll to the calling card of your choice, and select Options > Edit > Dialing Sequence and one of the following sequence types:

Access no.+phone no.+card no.—Dial the access number for the calling card, the phone number, then enter the card number (plus PIN if required).

Access no.+card no.+phone no.—Dial the access number for the calling card, card number (plus PIN if required), then enter the phone number.

*Prefix+phone no.+card no.*—Dial the prefix (numbers that must precede the phone number) and phone number, then enter the card number (plus PIN if required).

- Enter the required information (access number or prefix and card number), and select OK to confirm your entries.
- 5. Select *Card name*, enter the card name, and select *OK*.

#### Select a calling card

You can select one of the calling cards for which you have saved information. The selected card information is used when you make a card call.

- 1. Select *Menu* > *Settings* > *Call* > *Calling card*.
- 2. Enter your security code, and select OK. See "Security," p. 74.
- 3. Select the calling card of your choice.

#### Make card calls

After you have selected a calling card, make a card call.

- Enter the phone number, including any prefix (such as 0 or 1) that your calling card may require when you make a calling card call. See your calling card for instructions.
- 2. Press and hold the send key for a few seconds until *Card call* is displayed.
- 3. Follow the instructions on the screen.
- 4. When you hear the tone or system message, select OK.

#### Data and fax calls

Data and fax calling is a network service. See "Network services," p. 6. If your network operator supports this feature, you can set up the device to send or receive data and fax calls when connected to a device such as a PDA or PC.

#### Receive data or fax calls

For better performance during data or fax calls, place the device on a stationary surface. Do not move the device or hold it in your hand during a data call.

If your wireless service provider supports this feature, you can set up the phone to send or receive data or fax calls when a terminal, such as a PDA or PC, is connected. See "Network services," p. 6, for more information.

For more information on connectivity, refer to the PC/PDA Connectivity Guide. The PC/PDA Connectivity Guide can be downloaded from the Nokia website at http://www.nokiausa.com.

 Select Menu > Settings > Call > Data/fax calls > Incoming data/fax call and view the following options:

*Normal*—The phone receives incoming calls as usual.

Data calls only-The phone receives only data calls.

Fax calls only-The phone receives only fax calls.

- 2. Select Data calls only or Fax calls only.
- 3. When you are finished receiving the fax or data call, repeat steps 1 and 2, and select *Normal*.

#### View data transfer

To view the transmission speed when sending or receiving data or fax calls, select Menu > Settings > Call > Data/fax calls > Data rate display > Graphic or Off.

### Call summary

To view the time spent on a call when you hang up, select *Menu* > *Settings* > *Call* > *Call summary* > *On* or *Off*.

### Show call time on display

To view the call time during the phone call, select *Menu* > *Settings* > *Call* > *Show call time on display* > *On* or *Off*.

### Ringing tone for no caller ID

You can select a different ringing tone for calls received from a restricted number or with no caller ID. Select *Menu* > *Settings* > *Call* > *Ringing tone for no caller ID* > *On* or *Off*. See "Customize a profile," p. 59, for more information on selecting a ringing tone.

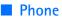

#### Language settings

To set the language of the display text seen on the phone, select *Menu* > *Settings* > *Phone* > *Phone language* and the language of your choice.

#### Memory status

You can view the memory usage of your phone. Some or all of the following options are available on your phone. Select *Menu* > *Settings* > *Phone* > *Memory status* and one of the following possible options.

*Free mem.*—Shows the amount of phone memory available for file storage.

Gallery-Shows the amount of phone memory currently used for the Gallery.

Applications—Shows the amount of phone memory currently used for applications.

### Automatic keyguard

*Automatic keyguard* allows you to automatically lock your phone after a defined time. Select *Menu* > *Settings* > *Phone* > *Automatic keyguard* > *On* or *Off.* 

### Navigation key

If supported by your wireless service provider, you can set the features that are activated when you press the scroll key.

- 1. Select *Menu* > *Settings* > *Phone* > *Navigation key*.
- 2. Scroll in one direction, and select *Change*.
- 3. Select a function to assign to the action.

### Touch tones

Touch tones are the tones that sound when you press the keys on your phone keypad. You can use touch tones or many automated dial-up services such as banking and airlines or for entering your voice mailbox number and password.

Touch tones are sent during an active call. You can send them manually from your phone keypad, or send them automatically by saving them in your phone.

#### Set type

To set the type of touch tone, select *Menu* > *Settings* > *Phone* > *Touch tones* > *Manual touch tones* and one of the following:

Continuous-The tone sounds for as long as you press and hold a key.

*Fixed*—Use to send tones of the duration you specify in the *Touch tone length* option.

*Off*—Use to turn off tones. No tones are sent when you press a key.

### Set length

To specify touch tone length when using the *Fixed* optio, select *Menu* > *Settings* > *Phone* > *Touch tones* > *Touch tone length* > *Short* (0.1 seconds) or *Long* (0.5 seconds).

### Start-up tone

If *Start-up tone* is activated, the tone sounds when you turn on your phone. Select *Menu* > *Settings* > *Phone* > *Start-up tone* > *On* or *Off*.

### Help text activation

Your phone displays brief descriptions for most menu items. When you arrive at a feature or menu, pause for about 15 seconds and wait for the help text to display. Scroll to page through the full help text, if necessary.

The default setting for help text is on. However, you can turn help text on or off. Select *Menu* > *Settings* > *Phone* > *Help text activation* > *On* or *Off*.

# Voice commands

You can set up to five voice commands that allow hands-free operation of certain phone features.

### Add a voice tag

Before using *Voice commands*, you must first add a voice tag to the phone function.

- 1. Select *Menu* > *Settings* > *Voice commands*.
- 2. Select a function option you wish to tag, and select Add.
- 3. Select *Start*, and speak the voice tag clearly into the microphone.

Do not select **Quit** unless you want to cancel the recording.

The phone replays and saves the recorded tag. 0 appears next to the function option for which you add a voice tag.

#### Activate a voice command

After you have associated a voice command tag with a phone function, you can issue a command by speaking the voice command tag.

- 1. Select and hold Names.
- When Speak now appears, pronounce the voice tag clearly into the microphone.

When the phone finds the voice command tag, *Found*: appears, and the phone plays the recognized voice command tag through the earpiece. The function you requested is activated.

#### Voice command options

To modify voice command tags, select *Menu* > *Settings* > *Voice commands*, scroll to the voice command tag, and select one of the following options:

*Playback*—Listen to the voice command tag.

*Options > Change*—Change the voice command tag.

*Options* > *Delete*—Erase the voice command tag.

# Connectivity

You can also connect the phone to a compatible PC using a USB data cable, Bluetooth wireless, or an infrared connection; and use the phone as a modem to connect with a PC. Remember to make back-up copies of important data.

For more information, see the Nokia PC Suite online help. Nokia PC Suite and all related software can be downloaded from http://www.nokiausa.com/pcsuite.

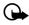

**Important:** Only install and use applications and other software from sources that offer adequate security and protection against harmful software.

### Bluetooth connectivity

Bluetooth technology connectivity enables cost-free wireless connections between electronic devices and can be used to send and receive images, texts, gallery files, voice recordings, videos, notes, business cards, and calendar notes. It can also be used to connect wirelessly to products that use Bluetooth wireless technology, such as computers. You can synchronize your phone and your PC using Bluetooth connectivity.

Since devices with Bluetooth connectivity communicate using radio waves, your phone and the other device do not need to be in direct line-of-sight.

The two devices only need to be within a maximum of 30 feet (10 meters) of each other. The connection can be subject to interference from obstructions such as walls or other electronic devices.

The Bluetooth wireless technology application whether used actively or in the background, consumes the battery and reduces the operating time of the phone.

This device is compliant with Bluetooth Specification 2.0 and supports the following profiles:

- Object push profile (OPP)
- File transfer profile (FTP)
- Dial-up networking profile (DUN)
- Generic object exchange profile (GOEP)
- Headset profile (HSP)
- Hands-free profile v1.0 (HFP)
- Generic access profile (GAP)
- Service Discovery Protocol (SDP)
- Serial port profile (SPP)

To ensure interoperability between other devices supporting Bluetooth technology, use only enhancements approved by Nokia for this model. Check with the manufacturers of other devices to determine their compatibility with this device.

There may be restrictions on using Bluetooth technology in some locations. Check with your local authorities or service provider. If you want more information on this function, visit the Bluetooth Technology organization website: https://www.bluetooth.org/.

#### Pairing

You can set up a permanent association (pairing) between your phone and another device with Bluetooth technology. Some devices may require pairing before data transfer can take place.

70 Download from Www.Somanuals.com. All Manuals Search And Download. To pair with a device, you and the owner of the other device must agree on a pass code of 1–16 numeric characters. The first time you try to connect the devices, you must each enter the same pass code. Once the devices are paired, you will not need to use the pass code again, so there is no need to remember it.

Paired devices are placed in your paired device list. You can view the list even when Bluetooth connectivity is not active or when the devices in the list are not available for connection.

Select *Menu* > *Settings* > *Connectivity* > *Bluetooth* > *Paired devices* > *Options* and one of the following:

Assign short name-Give a nickname to the selected device (visible to you only).

*Auto-conn. without confirmation*—Select *No* if you want the phone to connect to the selected device automatically or *Yes* if you want the phone to ask for your permission first.

*Delete pairing*—Delete the pairing to the selected device.

*Pair new device*—Search for active devices with Bluetooth technology within range, scroll to the desired device, and select *Pair* to establish pairing with that device. Do not accept Bluetooth connectivity from sources you do not trust.

#### Bluetooth connectivity settings

To define how your phone is shown to other devices with Bluetooth connectivity. Select *Menu* > *Settings* > *Connectivity* > *Bluetooth* > *Bluetooth* settings and one of the following:

*My phone's visibility*—Select *Perm. visibil.* to permanently show the phone to all other devices with Bluetooth connectivity, *Temp. visibil.* to show the phone to all other devices for a limited time, or *Hidden* to show the phone only to the paired devices. Operating the phone in hidden mode is a safer way to avoid malicious software.

My phone's name-Change your phone name that is seen by other users.

#### Set up a connection

- Select Menu > Settings > Connectivity > Bluetooth > On. The active Bluetooth technology connection is indicated by 🕄 at the top of the display.
- 2. Select *Search for audio enhancements* to search for compatible devices with Bluetooth connectivity. The list of found devices appears in the display.
- 3. Select the desired device. If required, enter the Bluetooth connectivity pass code of the device to complete the pairing.

4. If required, enter the Bluetooth connectivity pass code of the device to pair with the device.

Your phone connects to the device. You can start data transfer.

To view the device you are connected to, select *Menu* > *Settings* > *Connectivity* > *Bluetooth* > *Active device*.

To deactivate Bluetooth connectivity, select *Menu* > *Settings* > *Connectivity* > *Bluetooth* > *Off.* Deactivation of the Bluetooth technology connection will not affect other functions of the phone.

### Send data

Instead of using the *Connectivity* menu, you can use other phone menus to send various types of data to other devices with Bluetooth connectivity. For example, you can send a video from the *Video clip* folder of the *Gallery* menu. See the appropriate sections of the user guide for information about sending different types of data.

#### Receive a data transfer

When a Bluetooth technology connection is active in your phone, you can receive notes, business cards, videos, and other types of data transfers from another device with Bluetooth connectivity. When you receive a data transfer, an alarm sounds, and a message appears on the screen.

To view the transferred item immediately from the standby mode, select *Show*. To view the item at a later time, select *Exit*.

Depending on the nature of the item, it is saved in the appropriate menu in your phone. For example, a business card is saved in *Contacts*, and a calendar note is saved in *Calendar*.

# Data cable transfer

To transfer data from your phone to a compatible PC or from a compatible PC to your phone, use a CA-53 or a DKU-2 USB data cable. To disconnect the cable from the device, hold the connector, and remove the cable.

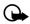

Important: Disconnect the USB data cable from the phone to make a call.

#### Enable default mode connection

Connect to your PC in *Default mode* to transfer phone data and files between your phone and PC using PC Suite.

- 1. Connect your PC and your phone with a USB data cable. A notification is displayed that asks which mode you want to select.
- Select Accept > Default mode. A notification is displayed stating that a connection is active.

You can now use PC Suite to connect to your phone.

#### Disable data storage connection

1. To disable the USB data cable, double-click the green arrow on the task bar at the bottom of your PC screen.

A window pops up that shows Unplug or Eject Hardware.

2. Click on USB Device in the Hardware devices window.

A popup window shows Stop a Hardware device.

3. Scroll to a USB device, and click OK.

The Safe to Remove Hardware popup window is displayed with the following message "The 'USB Device' device can now be safely removed from the system."

4. Click OK.

# Enhancement settings

The *Enhancement settings* menu displays certain options only if the phone is or has been connected to a compatible enhancement type.

### <u>Headset</u>

Select *Menu* > *Settings* > *Enhancements* > *Headset* and one of the following:

*Default profile*—Choose the profile you wish to be automatically activated when a headset is connected.

*Automatic answer*—Calls are answered automatically after one ring when a headset is connected. Select *On* or *Off*.

## Handsfree

Select *Menu* > *Settings* > *Enhancements* > *Handsfree* and one of the following: *Default profile*—Choose the profile you wish to be automatically activated when a car kit is connected. Automatic answer–Calls are answered automatically after one ring when a car kit is connected. Select *On* or *Off*.

# TTY/TDD

Check with the manufacturer of the TTY/TDD device for a connecting cable that is compatible with your phone.

TTY/TDD communications depend on network availability. Check with your service provider for availability and description of services.

Select Menu > Settings > Enhancements > TTY/TDD > Use TTY > Yes or No.

# Charger

Select *Menu* > *Settings* > *Enhancements* > *Charger* and one of the following:

*Default profile*—Select the profile you want to activate automatically when your phone is connected to the charger.

*Lights—On* or *Automatic* to keep the phone lights always on or to shut off automatically after several seconds.

# Security

To access *Security* for the first time, you must enter the preset lock code. By default, the the preset lock code may be a four digit number such as 1234 or 0000, or the last four digits of your phone number. If none of these work, contact your wireless service provider for help.

# Phone lock

The phone lock feature protects your phone from unauthorized outgoing calls or unauthorized access to information stored in the phone. When phone lock is activated, *Phone locked* is displayed each time you turn your phone on.

By default, the preset lock code is the last four digits of your phone number. Depending on your wireless service provider, the preset lock code may be a four-digit number such as 1234 or 0000. If none of these work, contact your wireless service provider for help.

When the device is locked, you can still call the official emergency number programmed into your phone.

- 1. Select *Menu* > *Settings* > *Security*.
- 2. Enter the lock code, and select OK.

74 Download from Www.Somanuals.com. All Manuals Search And Download. 3. Select *Phone lock* and one of the following:

Off-Immediately turns off the phone lock feature.

Lock now-Immediately turns on the phone lock feature.

*On power-up*—Turns on the phone lock feature the next time you turn the phone on.

If you select *Lock now*, you must enter your lock code before the phone will function normally. After the lock code is accepted, your phone functions normally.

Call not allowed appears if you attempt to place a call while your phone is locked.

To answer a call with phone lock on, select *Answer*, or press the call key.

#### Allowed number when phone locked

With phone lock on, the only outgoing calls you can make are to the emergency number programmed into your phone and the numbers stored in the *Allowed no. when phone locked* location.

- 1. Select *Menu* > *Settings* > *Security*.
- 2. Enter the lock code, and select OK.
- 3. Select Allowed no. if lock active > Assign and one of the three slots.
- Enter the phone number, or select Search to retrieve the number from the phone book; select OK.

To place a call to an allowed number when the phone is locked, enter the allowed number and press the call key.

#### Change lock code

When changing the lock code, avoid using codes similar to emergency numbers to prevent accidental dialing of an emergency number.

If you enter an incorrect lock code five times in a row, your phone may ask you for the security code. By default, the security code is the five-digit number, 12345.

To change the phone lock code, do the following:

- 1. Select *Menu* > *Settings* > *Security*.
- 2. Enter the current lock code, and select OK.
- 3. Select Change lock code.

- 4. Enter the new lock code (only 4 characters), and select OK.
- 5. Enter the new lock code again for verification, and select OK.

When you change your lock code, make sure to remember it. If necessary, write it down and store it in a safe place away from your phone.

# Call restrictions

*Call restrictions* allows you to block or permit numbers for incoming or outgoing calls.

- 1. Select *Menu* > *Settings* > *Security*.
- 2. Enter the lock code, and select OK.
- 3. Select *Call restrictions* and the type of calls you wish to restrict:

Restrict outgoing calls-Set restrictions on making calls.

Restrict incoming calls-Set restrictions on receiving calls.

4. Select whether to block or allow numbers:

*Blocked numbers*—Set numbers that are blocked on incoming calls, allowing all other numbers. When a number is blocked, the call is sent to voice mail.

Allowed numbers—Set numbers that are allowed, blocking all other numbers.

5. To modify the restriction list, select from the following options:

Select-Add numbers to the restriction list.

Add restriction-Add a restriction to a number (unavailable if memory is full).

*Edit*—Edit a restriction on a number.

Delete-Delete a number from restriction list.

When calls are restricted, calls may be possible to the official emergency number programmed into your device.

## Voice privacy

Voice privacy is a network service, and its function depends on a variety of services. Contact your service provider for more information.

If your wireless service provider supports this feature, the voice privacy feature protects the privacy of your current phone conversation from other callers placing phone calls on your same network.

Select *Menu* > *Settings* > *Security*, enter the lock code, and select *OK* > *Voice privacy* > *On* or *Off.* 

# Application settings

The Application settings menu changes game and application settings. Select Menu > Settings > Application settings and one of the following: Application sounds > On or Off—Play sounds during an application. Application lights > App. defined or Default—Play lights during an application. Application vibration > On or Off—Vibrate phone during an application.

# Network

The menu options you see in your phone are based on your service provider's network. The network determines which options actually appear in the phone menu. Check with your service provider for more information.

The *Network* menu customizes the way your phone chooses a network in which to operate while you are within or outside of your primary or home system. Your phone is set to search for the most cost-effective network. If your phone cannot find a preferred network, it selects a network automatically based on the option you choose in the *Network* menu.

### Roaming options

If supported by your wireless service provider, you can select which roaming option you wish to use. Depending on your service provider, some options may be different or may not appear. Select *Menu* > *Settings* > *Network* > *Roaming options* and one of the following.

Home only-You can make and receive calls in your home area only.

*Automatic*—The phone automatically searches for service in another digital network. If one is not found, the phone uses analog service. The roaming rate applies when not in the home service area.

*Automatic A*—The phone automatically searches for service in another digital network. The roaming rate applies when not in the home service area.

*Automatic B*—The phone automatically searches for service in another digital network. The roaming rate applies when not in the home service area.

# <u>Mode</u>

If supported by your wireless service provider, you can choose whether your phone will use digital or analog service. Depending on your service provider, some options may be different or may not appear. Select *Menu* > *Settings* > *Network* > *Mode* and one of the following.

*Digital preferred*—You prefer to make calls on a digital network, but will find another network, if necessary.

Analog only-You can make and receive calls on an analog network only.

Analog per call-You can select an analog network on a call to call basis.

IS-95 per call-You can select an IS-95 network on a call to call basis.

*Digital only*—You can make and receive calls on a digital network only.

# Network services

The following features are network services. See also "Network services," p. 6.

# Store a feature code

*Network feature setting* allows you to activate network services in your phone using feature codes received from your service provider.

- 1. Select Menu > Settings > Network services > Network feature setting.
- Enter the feature code from your service provider (for example, \*900 for activating *Forward if busy*), and select *OK*.
- 3. Select Call forwarding.
- 4. Scroll to the type of forwarding that matches the feature code you entered (for example, *Forward if busy*), select *Activate*.

The activated feature code is now stored in your phone, and you are returned to the *Feature code*: prompt. Continue entering other feature codes (for example, \*900 to cancel *Forward if busy*), or press the end key to return to standby mode.

When you enter a network feature code successfully the feature becomes visible in the *Network services* menu.

## Call forwarding

Call forwarding tells your network to redirect incoming calls to another number. Call forwarding is a network service and may not work the same in all networks, so contact your wireless provider for availability and information. To activate call forwarding, do the following:

 Select Menu > Settings > Network services > Call forwarding and one of the following:

Forward all calls—Forwards all calls to the number you specify.

Forward if busy-Forward incoming calls when you are in a call.

*Forward if not answered*—Forward incoming calls to another number if you are unable to answer. You can set a delay before forwarding takes place.

Forward if out of reach—Forward incoming calls when your phone is off.

- 2. Select Activate.
- 3. Enter the number to which your calls, data, or other information are forwarded, and select *OK*.

To cancel, select *Menu* > *Settings* > *Network services* > *Call forwarding* > *Cancel all call forwarding*.

If you select *Cancel all call forwarding*, it may affect your ability to receive voice mail messages. Contact your wireless provider for specific details.

#### Call waiting

If your wireless provider supports this feature, call waiting notifies you of an incoming call even while you are in a call. You can accept, reject, or ignore the incoming call.

To activate call waiting, select *Menu* > *Settings* > *Network services* > *Call* waiting > *Activate*.

During a call, select *Answer* or press the call key to answer the waiting call. The first call is put on hold. Press the end key to end the active call.

To cancel call waiting, select *Menu* > *Settings* > *Network services* > *Call* waiting > *Cancel*.

#### My number selection

Select *Menu* > *Settings* > *Network services* > *My number selection*. This feature is carrier dependent.

# Restore factory settings

You can reset some of the menu settings to their original values. Data that you have entered or downloaded is not deleted (for example, entries in your contacts list are not affected).

Select *Menu* > *Settings* > *Restore factory sett.*, enter the lock code, and select *OK*.

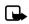

Note: Depending on your wireless service provider, your device may request the security code (defaulted to 12345) instead of the lock code.

# Phone details

To view the current details of your phone, select *Menu* > *Settings* > *Phone details* and one of the following options:

User details-Shows the current number details of the phone.

*Version details*—Shows the hardware, software, and browser version information for the phone.

System details-Shows the digital network the phone is on.

Icon details-Shows the icons used.

# 10. Organizer

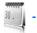

Your phone contains features to help organize your everyday life, including an alarm clock, calendar, calculator, countdown timer, and stopwatch.

# Alarm clock

### Set an alarm

The alarm clock is based on the phone clock. An alarm sounds at the time you specify, even if the phone is turned off.

- 1. Select *Menu* > *Organizer* > *Alarm clock* > *Alarm time*.
- 2. Enter the time for the alarm in hh:mm format, and select OK.
- 3. Select *am* or *pm* if 12-hour clock format is on.

*Alarm on* appears briefly in the display, and *real appears in the standby mode.* 

If you need to reset the alarm, select *Menu* > *Organizer* > *Alarm clock* > *Alarm time* > *On*.

To turn off the alarm, select Menu > Organizer > Alarm clock > Alarm time > Off.

### Repeat alarm

You can set the alarm to repeat every day or only on certain days of the week.

- 1. Select *Menu* > *Organizer* > *Alarm clock* > *Repeat alarm* > *On*.
- Check the day or days of the week you wish to repeat the alarm, and select Mark. Select Unmark to remove a day.
- 3. Select *Done* when you have added all desired days.

If you need to revise the days for a repeated alarm, select *Menu* > *Organizer* > *Alarm clock* > *Repeat alarm* > *Repetition days*.

If you need to stop a repeated alarm, select *Menu* > *Organizer* > *Alarm clock* > *Repeat alarm* > *Off.* 

### Set the alarm tone

To set which tone to play when the alarm sounds, select *Menu* > *Organizer* > *Alarm clock* > *Alarm tone* > *Standard*, *Radio*, or *Open Gallery*.

If you set your alarm to Radio, use an accessory that supports FM stereo.

# Set the snooze time-out

You can set the *Snooze time-out* for the alarm.

Select Menu > Organizer > Alarm clock > Snooze time-out and a snooze time.

When the alarm sounds, your phone beeps, vibrates (if vibrate alert is on in the currently active profile), and lights up.

With the device on, select *Stop* to shut the alarm off or *Snooze* to interrupt the alarm for 10 minutes. *Snooze on* appears in the display.

If you do not press a key, the alarm stops for the snooze time-out period, then sounds again.

If you select *Stop*, the device asks whether you want to activate the phone for calls. Select *No* to switch off the device or *Yes* to make and receive calls. Do not select *Yes* when wireless phone use may cause interference or danger.

# Calendar

The calendar keeps track of reminders, calls you need to make, meetings, memo, and birthdays. It can even sound an alarm for any of these events.

The default monthly view provides an overview of the selected month and weeks. You can also jump to a specific date. Any days or dates that appear in bold font contain calendar notes such as a meeting or reminder. A short summary of notes for the day appear at the bottom of the screen.

# Open calendar

Select *Menu* > *Organizer* > *Calendar*.

Scroll to move the cursor in the calendar view.

# Calendar options

Select *Menu* > *Organizer* > *Calendar* > *Options* and one of the following:

*Week view*—View your calendar by weeks. To return to month view select *Back* while in the *Week view*.

*Make a note*—Create a note on the selected date.

*Go to date*—Jump to a specific date. Enter the date (for example, 15/07/2005), and select *OK*.

Go to today-Jump to the current date.

Settings-Modify the calendar settings.

Go to to-do list-Go directly to your to-do list.

*Delete all notes*—Delete all calendar notes. This option appears only if a calendar note has been created.

### Make a calendar note

You can make a calendar note for a specific date. You can choose from five types of notes. Your phone asks for further information depending on which note you select. You can also set an alarm for your note.

- 1. Select *Menu* > *Organizer* > *Calendar*.
- Scroll to the date for which you want to make a note. Scroll or select Options > Go to date, and select a date.
- 3. Select *Options* > *Make a note* and one of the following

*Meeting*—Enter the subject, and select *Save*. Enter a location, and select *Save*. Enter a start and end time. Select an alarm option.

*Call*—Enter the phone number, and select *Save*. Enter a name, and select *Save*. Enter a time. Select an alarm option. You can also select *Options* > *Search* to search your contacts.

*Birthday*—Enter the person's name, and select *Save*. Enter the year of birth. Select an alarm option.

*Memo*—Enter the subject, and select *Save*. Enter a start and end date. Select an alarm option.

*Reminder*—Enter the reminder, and select *Save*. Select an alarm option.

### View calendar notes (day view)

You can view the calendar notes for a day.

- 1. Select *Menu* > *Organizer* > *Calendar*.
- Scroll to the date you want to view or select *Options* > *Go to date*. Days with notes appear in bold type.
- 3. Select *View* to see the list of notes for that day.

To view a specific note, scroll to the note, and select *View* again. If there are no notes for that date, select *Add note* to create a new calendar note.

## Options while viewing a day

When viewing the list of notes for a day, you can scroll to a note, select *Options* and one of the following:

Make a note-Create a new note for the selected date.

Delete-Delete the note.

Edit-Edit the note.

Use detail—Use a detail contained in the note.

*Move*-Move the note to another date on your calendar.

*Repeat*—Enable the note to recur on a regular basis (daily, weekly, biweekly, monthly, and yearly). *Repeat* is not available for *Birthday* note.

Go to date-Jump to another date on your calendar.

Go to today-Return to the current date.

Send note > Send as message, Via calendar, Via infrared, or Via Bluetooth–Send a calendar note in calendar format (vCal), in a text message, in a multimedia message, or directly to another device.

*Copy*—Copy the note. You can paste the note to another date.

Settings-Modify the calendar settings.

Go to to-do list-Go directly to your to-do list.

### Receive a calendar note

When you receive a calendar note in calendar-to-calendar format (vCal), your phone displays *Calendar note received*.

Select *Show* to view the calendar note. Select *Save* to save the note to your calendar or *Options* > *Discard* to discard the note.

### Modify calendar settings

Select *Menu* > *Organizer* > *Calendar* > *Options* > *Settings* and one of the following:

*Set the date*—Enter the current date, and select *OK*. Appears only when the date has not yet been set.

Set the time—Enter the current time, and select *OK*. Appears only when the time has not yet been set.

Time zone—Select your current time zone. Date format—Select your preferred date format. Date separator—Select your preferred date separator. Time format—Select your preferred time format. Default view—Select a monthly or weekly view. Week starts—Select the day the week starts. Auto-delete notes—Select when to delete past notes.

# Notes

You can write text notes with the *Notes*. You can also send notes using text messaging, infrared, or Bluetooth connectivity.

Select *Menu* > *Organizer* > *Notes* to see your current list of notes. If there are no notes, select *Add note* to create a note. If there are existing notes, scroll to a note, and select *View*. Create your note, and select *Save*.

To write additional notes, select *Menu* > *Organizer* > *Notes* > *Options* > *Make a note*. Create your note, select any note options, and select *Save*.

When you create a note, the following options are available:

Insert time & date-Adds the time and date to your note.

Close-Returns you to the notes list.

Insert smiley-Inserts a smiley into your message.

*Insert word* or *Edit word*—Enter or edit the text of a new word that might not appear in the predictive text dictionary. This option is displayed only when predictive text is on.

*Insert symbol*—Inserts a special character into your message. Option only appears when predictive text is on.

Writing language-Choose the language you want to use.

Prediction on or Prediction off-Turn predictive text on or off.

*Matches*—View matches found in the predictive text dictionary for the word you want to use. This option is displayed only when predictive text is on.

### Send a note

Select *Menu* > *Organizer* > *Notes*, scroll to the note you wish to send, and select *Options* > *Send note* > *Send as message*, *Via infrared*, or *Via Bluetooth* to send the note in a text message, in a multimedia message, or directly to another device.

### Notes options

Select *Menu* > *Organizer* > *Notes* > *Options* and one of the following:

Make a note-Create a new note.

Delete-Delete the note you selected.

Edit—Edit the note you selected.

Use detail-Use a detail contained in the note.

Send note > Send as message, Via infrared, or Via Bluetooth–Send a note in a text message, in a multimedia message, or directly to another device.

Delete all notes-Delete all notes.

The note options appear only when you have created one or more notes.

# To-do list

Use the *To-do list* feature to keep track of your tasks. You can save a task or errand as a to-do list note, select a priority level for the to-do list note, and mark it as done when you have completed it. You can sort the to-do list notes by priority or by date.

Select *Menu* > *Organizer* > *To-do list*. The current to-do list is displayed.

If there are no to-do tasks, select *Add note* to create your first to-do list note. If there are existing to-do list notes, scroll to a to-do list note, and select *View*.

Select *Menu* > *Organizer* > *To-do list* > *Add note*. Enter the subject, and select *Save* > *High, Medium*, or *Low*.

To write additional notes, select *Menu* > *Organizer* > *To-do list* > *Options* > *Add*. Enter the subject, and select *Save* > *High*, *Medium*, or *Low*.

When you create a to-do list note, the following options are available:

Search-Search for existing notes.

Insert smiley-Insert a smiley into your message.

*Insert word* or *Edit word*—Enter or edit the text of a new word that might not appear in the predictive text dictionary. These options are displayed only when predictive text is on.

*Insert symbol*—Insert a special character into your message. *Insert symbol* is displayed only when predictive text is on.

Writing language—Choose the language you want to use.

Prediction on or Prediction off-Turn predictive text on or off.

*Matches*—View matches found in the predictive text dictionary for the word you want to use. This option is displayed only when predictive text is on.

To edit the notes, select *Menu* > *Organizer* > *To-do list* > *View* > *Edit*. Edit the subject, select *Save*.

To view to-do list notes, select *Menu* > *Organizer* > *To-do list* > *View* > *Options*, and one of the following choices:

Deadline-Change the deadline of the to-do list note.

Mark note as done or Mark as not done—Indicate whether the to-do list note is completed or not.

Delete-Delete the to-do list note.

Use detail—Use a detail contained in the note.

*Edit priority*—Change the priority to *High*, *Medium*, or *Low*.

Send > Send as message, Via calendar, Via infrared, or Via Bluetooth–Send the to-do list note.

Go to calendar-Leave the to-do list, and go to the calendar.

*Save to calendar*—Save the to-do list note to your calendar.

#### Send a to-do list note

To send the to-do list note in calendar format (vCal), in a text message, in a multimedia message, or directly to another device, select *Menu* > *Organizer* > *To-do list*, scroll to the note you wish to send, and select *Options* > *Send* > *Send* as message, Via calendar, Via infrared, or Via Bluetooth.

### To-do list options

Select *Menu* > *Organizer* > *To-do list* > *Options* and one of the following:

Add-Create a new to-do list note.

Delete-Delete the to-do list note you selected.

*Mark note as done* or *Mark as not done*—Indicate whether the to-do list note is completed or not.

Use detail-Use a detail contained in the note.

Sort by deadline or Sort by priority-Sort the to-do list by either date or priority.

Send > Send as message, Via calendar, Via infrared, or Via Bluetooth—Send the to-do list note in calendar format (vCal) in a text message, in a multimedia message, or directly to another device.

Go to calendar-Leave the to-do list, and go to the calendar.

*Save to calendar*—Save the to-do list note you selected to your calendar.

Delete done notes-Delete the to-do list note you selected from your calendar.

Delete all notes-Delete all the to-do list notes.

The to-do list options appear only when you have created one or more notes.

# Calculator

The calculator in your phone adds, subtracts, multiplies, divides, calculates the square and the square root, changes the sign of the number entered, and converts currency values.

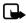

Note: This calculator has a limited accuracy and is designed for simple calculations.

To use the calculator. do the following:

- 1. Select *Menu* > *Organizer* > *Calculator*.
- 2. Enter the first number in the calculation.

Press # for a decimal point if necessary.

Press the scroll key up or down to change the sign of your number or value.

Press \* to cycle through the add (+), subtract (-), multiply (\*), and divide (/) characters. Pause briefly to select the displayed character.

- 3. Enter the second number in your calculation.
- 4. Select Equals.

To perform a square or square root calculation, select *Options* > *Square* or *Square root*.

# Currency converter

You can convert foreign currency to domestic, or vice versa, directly from the standby mode or from the *Calculator* menu.

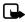

**Note:** When you change base currency, you must enter the new rates because all previously set exchange rates are set to zero.

1. Select Menu > Organizer > Calculator > Options > Exchange rate > Foreign units in home units or Home units in foreign units.

*Foreign units in home units*—The number of home units it takes to make one unit of foreign currency.

*Home units in foreign units*—The number of foreign units it takes to make one unit of your home currency.

- 2. Enter the exchange rate (press # to insert a decimal), and select OK.
- Select Back to return to the Calculator screen, and enter the currency amount to convert.
- 4. Select *Options* > *To home* or *To foreign*.

To home-Converts foreign currency to domestic currency.

*To foreign*—Converts domestic currency to foreign currency.

5. If you have not already entered an exchange rate, the device prompts you to enter it. Select *OK*. You can edit the exchange rate at any time.

# **Timers**

Your device contains two event timers: a normal timer that counts down a set interval, and an interval timer that counts up set intervals.

The timers only work when the phone is on. Once you turn off your phone, the timers are no longer active.

### Normal timer

This countdown timer enables you to enter a specific duration (up to 99 hours, 59 minutes, and 59 seconds). When the time runs out, your device sounds an alarm.

To set the normal timer, do the following:

1. Select *Menu* > *Organizer* > *Timer* > *Normal timer*.

- 2. Enter the time (in hh:mm:ss format), and select OK.
- 3. Enter a note for the timer, and select Start.

and the timer (in hh:mm:ss format) appear in the standby mode when the countdown timer is running.

When the time runs out, your phone sounds an alarm, vibrates, and flashes its lights. If you are in standby mode, select *Restart* or *Exit*. If you are not in the standby mode, press any key during the alarm to stop the timer.

After 60 seconds the timer alert expires automatically. Select *Exit* or press the end key to clear the timer note.

To change the time:

- 1. Select *Menu* > *Organizer* > *Timer* > *Change time*.
- 2. Enter the new time, and select OK.
- 3. Leave the note as it was, or enter a new note, and select Start.

To stop the timer before the alarm sounds, select *Menu* > *Organizer* > *Timer* > *Stop timer*.

# Interval timer

The interval timer in your device allows you to store multiple interval timers. You can define and store up to 10 timing periods for each interval timer. Once at least one interval timer is set and stored, you can select the interval timer and one of the stored intervals for that timer. When the selected interval expires, your phone sounds an alarm, vibrates, and flashes its lights.

To set an interval timer, do the following:

- 1. Select *Menu* > *Organizer* > *Timer* > *Interval timer*.
- 2. Select *Add new timer*. This option only appears if you have already created an interval timer.
- 3. Enter a name for the timer, and select *Save*.
- 4. Enter a name for the first timer period, and select *Save*.
- 5. Enter the desired time interval, and select OK.
- 6. Select an existing stored period and *Edit period*, *Add period*, *Delete period*, or *Start timer*.

To use an interval timer:

- Select Menu > Organizer > Timer > Interval timer, and one of the set interval timers. Add new timer is the only choice if you have not yet set any interval timers.
- Select Start timer, View timer, Edit timer, Add new timer, or Delete timer. These options only appear if you have already created an interval timer.

## Stopwatch

Your phone has a stopwatch that can be used to track time. The stopwatch displays time in hours, minutes, seconds, and fractions of a second in hh:mm:ss.ss format.

Using the stopwatch or allowing it to run in the background when using other features increases the demand on battery power and reduces the battery life.

### Measure split or lap time

Use the split time or lap time functions for activities where you need to pace yourself. To measure split or lap times, do the following:

*Split timing*—Use the split time function for such activities as a long distance race when you need to pace yourself. Select *Split* to note the lapsed time. The timer continues to run and the split time appears below the running time. Each time you select *Split*, the new measured time appears at the beginning of the list. The maximum number of splits is 20.

*Lap timing*—Use the lap time function when you want to track how long it takes to complete each cycle or lap. Select *Lap* to note the lap time. The clock stops, then immediately restarts from zero. The lap time appears below the running time. Each time you select *Lap*, the new measured time appears at the beginning of the list. The maximum number of laps is 20.

- 1. Select Menu > Organizer > Stopwatch > Split timing or Lap timing > Start.
- 2. Select *Stop* to end timing and display total time.

### Save a time

To save a time while the clock is running, select Stop > Save, enter a name for the measurement, and select OK. If you do not enter a name, the total time is used as the default title for the lap or split time.

### Stopwatch options

Select *Menu* > *Organizer* > *Stopwatch* and one of the following:

*Continue*—Continue to measure time and return to the stopwatch screen. This option appears only if the clock is running.

Show last time-View the last measured time.

*Split timing*—Use the split time function.

*Lap timing*—Use the lap time function.

View times-Browse saved times.

*Delete times > One by one* or *Delete all*—Delete saved times.

Stop—Stop the clock.

# **Operation note**

If you press the end key and return to the standby mode, the clock continues to run in the background, and **()** appears at the top of the screen.

# 11. Extras

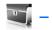

Your wireless provider may provide extra features in the *Extras* menu. If no extra features are provided, you may not see this menu item.

# Games

Select *Menu* > *Extras* > *Games* to display the games on your device. Select *Options* to see additional choices.

# Collection

Select *Menu* > *Extras* > *Collection* > and select an application. Select *Options* to see additional choices.

An application may require a few seconds to load. When the launch screen disappears, the application is ready.

Leaving applications running in the background increases the demand on battery power and reduces the battery life.

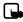

Note: Only install applications from sources that offer adequate protection against harmful software.

To view the memory available for application installations. Select *Menu* > *Extras* > *Collection* > *Options* > *Memory status*.

# 12. Minibrowser

*Minibrowser* is a network service. See "Network services," p. 6, for more information.

Your phone has a built-in mobile Web browser you can use to connect to selected services on the mobile internet. If your wireless service provider supports this feature, you can view weather reports, check news or flight times, view financial information, and much more. The Web browser on your phone can display WAP-based content.

Your device may have some bookmarks loaded for sites not affiliated with Nokia. Nokia does not warrant or endorse these sites. If you choose to access them, you should take the same precautions, for security or content, as you would with any internet site.

If the security indicator () is displayed during a connection, the data transmission between the device and the internet gateway or server is encrypted. The service provider secures the data transmission between the gateway and the content server.

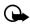

**Important:** Use only services that you trust and that offer adequate security and protection against harmful software.

# Mobile internet access

Because mobile internet content is designed to be viewed from your phone, your wireless provider is now your mobile internet service provider as well.

Your wireless provider has created a home page and set up your browser to go to this page when you log on to the mobile internet. Once at your service provider's home page, you may find links to a number of other sites.

It should not be necessary to manually configure the browser on your phone. Normally this is done by your wireless provider when you subscribe to the feature. Contact your wireless provider if you have problems using the browser.

# Sign on to the mobile internet

#### Select Menu > Minibrowser.

After a brief pause, your phone attempts to connect to your wireless provider's home page. If you receive an error message, your phone may not be set up for browsing. Contact your wireless provider to make sure that your phone is configured properly.

# Navigate the mobile internet

Since your phone screen is much smaller than a computer screen, mobile internet content is displayed differently than you may be accustomed to seeing. This section contains guidelines for using phone keys to navigate a WAP site.

### Phone keys

- To browse the WAP site, scroll up or down.
- Select a highlighted item.
- To enter text, press # to switch text input modes, and then press 0-9.
- To enter special characters, press \*.

### Receive a call while online

Depending on your wireless service provider, you may still be able to receive a voice call while using the WAP browser.

- To answer the incoming call, press the call key.
- To reject the incoming call, press the end key.

After you end your voice call, the mobile internet connection automatically resumes.

If your wireless service provider does not support incoming calls while browsing, incoming calls are automatically forwarded to voice mail.

#### Make an emergency call while online

You can end your data connection and make an emergency call.

- 1. To close your mobile internet connection, press the end key.
- Press the end key as many times as needed to clear the display and ready the phone for calls.
- 3. Enter the emergency number for your present location. Emergency numbers vary by location.
- 4. Press the call key.

### Clear the cache and disconnect

A cache is a memory location that is used to store data temporarily. If you have tried to access or have accessed confidential information requiring passwords, empty the cache after each use. The information or services you have accessed are stored in the cache. To empty the cache while in the browser menu, select **Navigate > Advanced > Clear**. Scroll to and select **Cache > Clear**. The cache also clears when you press and hold the end key to power off your device.

To close your mobile internet connection while browsing, press the end key.

# 13. PC connectivity

# PC data transfer

You can transfer data, such as music, photos, and videos, from your device to a compatible PC or from a compatible PC to your device using a data cable, Bluetooth, or infrared connectivity. For more information, see "Connectivity," p. 69.

# Nokia PC Suite

Nokia PC Suite software is available for this phone. Nokia PC Suite is a collection of powerful tools that you can use to manage your phone features and data. Each component is a separate program that includes online helps.

Nokia PC Suite software, installation instructions, and other documentation is provided free of charge and can be downloaded from the software downloads of the Nokia web site: http://www.nokiausa.com/pcsuite.

Some of the features in your phone require network support. Contact your service provider for availability and configuration instructions.

# 14. Enhancements

Check the model number of any charger before use with this device. This device is intended for use when supplied with power from the AC-3 or AC-4 charger.

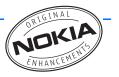

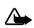

Warning: Use only batteries, chargers and enhancements approved by Nokia for use with this particular model. The use of any other types may invalidate any approval or warranty, and may be dangerous.

For availability of approved enhancements, please check with your dealer. When you disconnect the power cord of any enhancement, grasp and pull the plug, not the cord.

A few practical rules about accessories and enhancements:

- Keep all accessories and enhancements out of the reach of small children.
- When you disconnect the power cord of any accessory or enhancement, grasp and pull the plug, not the cord.
- Check regularly that enhancements installed in a vehicle are mounted and are operating properly.
- Installation of any complex car enhancements must be made by qualified personnel only.

#### Power

- Standard 1150 mAh Li-ion Battery (BL-6C)
- Compact Charger (AC-3)
- Travel Charger (AC-4)
- Mobile Charger (DC-4)
- Charger Adapter (CA-44)

Use the CA-44 charger adapter to connect the phone with Nokia chargers with a larger barrel size, including ACP-7, ACP-8, ACP-9, ACP-12, AC-1 (retractable charger), and LCH-12 (mobile charger).

USB data cable

- Connectivity Cable (CA-53)
- Connectivity Cable (DKU-2)

98 Download from Www.Somanuals.com. All Manuals Search And Download. Headsets

- Boom Headset (HDB-4)
- Headset (HS-5)
- CDMA 2.5 mm Headset (HS-9)
- Fashion Stereo Headset (HS-3)
- Classic stereo headset (HS-23)
- Bluetooth Headset (HS-26W)
- Bluetooth Headset (BH-200, BH-300, BH-600, BH-700, BH-800, BH-900)

Miscellaneous

- Inductive Loopset (LPS-4)
- TTY Adapter (HDA-10)
- Wireless Car Kit (CK-7Wi)
- Easy to Use Car Handsfree (HF-3)
- Wireless Plug-in Car Handsfree (HF-6W)

# 15. Reference information

This section provides information about your phone batteries, enhancements, chargers, safety guidelines, and technical information. Be aware that the information in this section is subject to change as batteries, chargers, and enhancements change.

# Batteries and chargers

Your device is powered by a rechargeable battery. The full performance of a new battery is achieved only after two or three complete charge and discharge cycles. The battery can be charged and discharged hundreds of times, but it will eventually wear out. When the talk and standby times are noticeably shorter than normal, replace the battery. Use only Nokia approved batteries, and recharge your battery only with Nokia approved chargers designated for this device.

If a replacement battery is being used for the first time or if the battery has not been used for a prolonged period, it may be necessary to connect the charger and then disconnect and reconnect it to start the charging.

Unplug the charger from the electrical plug and the device when not in use. Do not leave fully charged battery connected to a charger, since overcharging may shorten its lifetime. If left unused, a fully charged battery will lose its charge over time.

If the battery is completely discharged, it may take a few minutes before the charging indicator appears on the display or before any calls can be made.

Use the battery only for its intended purpose. Never use any charger or battery that is damaged.

Do not short-circuit the battery. Accidental short-circuiting can occur when a metallic object such as a coin, clip, or pen causes direct connection of the positive (+) and negative (-) terminals of the battery. (These look like metal strips on the battery.) This might happen, for example, when you carry a spare battery in your pocket or purse. Short-circuiting the terminals may damage the battery or the connecting object.

Leaving the battery in hot or cold places, such as in a closed car in summer or winter conditions, will reduce the capacity and lifetime of the battery. Always try to keep the battery between 15°C and 25°C (59°F and 77°F). A device with a hot

or cold battery may not work temporarily, even when the battery is fully charged. Battery performance is particularly limited in temperatures well below freezing.

Do not dispose of batteries in a fire as they may explode. Batteries may also explode if damaged. Dispose of batteries according to local regulations. Please recycle when possible. Do not dispose as household waste.

# Nokia battery authentication guidelines

Always use original Nokia batteries for your safety. To check that you are getting an original Nokia battery, purchase it from an authorized Nokia dealer, look for the Nokia Original Enhancements logo on the packaging and inspect the hologram label using the following steps:

Successful completion of the three steps is not a total assurance of the authenticity of the battery. If you have any reason to believe that your battery is not an authentic original Nokia battery, you should refrain from using it and take it to the nearest authorized Nokia service point or dealer for assistance. Your authorized Nokia service point or dealer will inspect the battery for authenticity. If authenticity cannot be verified, return the battery to the place of purchase.

#### Authenticate hologram

- When looking at the hologram on the label, you should see the Nokia connecting hands symbol from one angle and the Nokia Original Enhancements logo when looking from another angle.
- When you angle the hologram left, right, down, and up, you should see 1, 2, 3, and 4 dots on each side respectively.

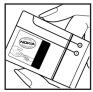

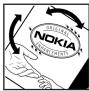

3. Scratch the side of the label to reveal a 20-digit code, for example 12345678919876543210. Turn the battery so that the numbers are facing upwards. The 20-digit code reads starting from the number at the top row followed by the bottom row. Confirm that the 20-digit code is valid by following the instructions at www.nokia.com/batterycheck.

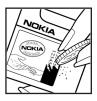

#### What if your battery is not authentic?

If you cannot confirm that your Nokia battery with the hologram on the label is an authentic Nokia battery, please do not use the battery. Take it to the nearest authorized Nokia service point or dealer for assistance. The use of a battery that is not approved by the manufacturer may be dangerous and may result in poor performance and damage to your device and its enhancements. It may also invalidate any approval or warranty applying to the device.

To find out more about original Nokia batteries, visit http://www.nokia.com/ battery.

# Care and maintenance

Your device is a product of superior design and craftsmanship and should be treated with care. The suggestions below will help you protect your warranty coverage.

- Keep the device dry. Precipitation, humidity and all types of liquids or moisture can contain minerals that will corrode electronic circuits. If your device does get wet, remove the battery and allow the device to dry completely before replacing it.
- Do not use or store the device in dusty, dirty areas. Its moving parts and electronic components can be damaged.
- Do not store the device in hot areas. High temperatures can shorten the life of electronic devices, damage batteries, and warp or melt certain plastics.
- Do not store the device in cold areas. When the device returns to its normal temperature, moisture can form inside the device and damage electronic circuit boards.
- Do not attempt to open the device other than as instructed in this guide.
- Do not drop, knock, or shake the device. Rough handling can break internal circuit boards and fine mechanics.
- Do not use harsh chemicals, cleaning solvents, or strong detergents to clean the device.
- Do not paint the device. Paint can clog the moving parts and prevent proper operation.
- Use only the supplied or an approved replacement antenna. Unauthorized antennas, modifications, or attachments could damage the device and may violate regulations governing radio devices.
- Use chargers indoors.
- Always create a backup of data you want to keep, such as contacts and calendar notes, before sending your device to a service facility.

All of the above suggestions apply equally to your device, battery, charger, or any enhancement. If any device is not working properly, take it to the nearest authorized service facility for service.

# Additional safety information

Your device and its enhancements may contain small parts. Keep them out of the reach of small children.

# Operating environment

Remember to follow any special regulations in force in any area and always switch off your device when its use is prohibited or when it may cause interference or danger. Use the device only in its normal operating positions.

This device meets RF exposure guidelines when used either in the normal use position against the ear or when positioned at least 2.2 centimeters (7/8 inch) away from the body. When a carry case, belt clip or holder is used for body-worn operation, it should not contain metal and should position the device the above-stated distance from your body.

To transmit data files or messages, this device requires a good quality connection to the network. In some cases, transmission of data files or messages may be delayed until such a connection is available. Ensure the above separation distance instructions are followed until the transmission is completed.

Parts of the device are magnetic. Metallic materials may be attracted to the device. Do not place credit cards or other magnetic storage media near the device, because information stored on them may be erased.

Your device and its enhancements may contain small parts. Keep them out of the reach of small children.

### Medical devices

Operation of any radio transmitting equipment, including wireless phones, may interfere with the functionality of inadequately protected medical devices. Consult a physician or the manufacturer of the medical device to determine if they are adequately shielded from external RF energy or if you have any questions. Switch off your device in health care facilities when any regulations posted in these areas instruct you to do so. Hospitals or health care facilities may be using equipment that could be sensitive to external RF energy.

#### Pacemakers

Pacemaker manufacturers recommend that a minimum separation of 15.3 centimeters (6 inches) be maintained between a wireless phone and a pacemaker to avoid potential interference with the pacemaker. These recommendations are consistent with the independent research by and recommendations of Wireless Technology Research. Persons with pacemakers should:

- Always keep the device more than 15.3 centimeters (6 inches) from the pacemaker;
- Not carry the device in a breast pocket; and
- Hold the device to the ear opposite the pacemaker to minimize the potential for interference.

If you suspect interference, switch off your device and move the device away.

#### Hearing aids

Some digital wireless devices may interfere with some hearing aids. If interference occurs, consult your service provider.

#### Vehicles

RF signals may affect improperly installed or inadequately shielded electronic systems in motor vehicles such as electronic fuel injection systems, electronic antiskid (antilock) braking systems, electronic speed control systems, air bag systems. For more information, check with the manufacturer or its representative of your vehicle or any equipment that has been added.

Only qualified personnel should service the device, or install the device in a vehicle. Faulty installation or service may be dangerous and may invalidate any warranty that may apply to the device. Check regularly that all wireless device equipment in your vehicle is mounted and operating properly. Do not store or carry flammable liquids, gases, or explosive materials in the same compartment as the device, its parts, or enhancements. For vehicles equipped with an air bag, remember that air bags inflate with great force. Do not place objects, including installed or portable wireless equipment in the area over the air bag or in the air bag deployment area. If in-vehicle wireless equipment is improperly installed and the air bag inflates, serious injury could result.

Using your device while flying in aircraft is prohibited. Switch off your device before boarding an aircraft. The use of wireless teledevices in an aircraft may be dangerous to the operation of the aircraft, disrupt the wireless telephone network, and may be illegal.

#### Potentially explosive environments

Switch off your device when in any area with a potentially explosive atmosphere and obey all signs and instructions. Potentially explosive atmospheres include areas where you would normally be advised to turn off your vehicle engine. Sparks in such areas could cause an explosion or fire resulting in bodily injury or even death. Switch off the device at refuelling points such as near gas pumps at service stations. Observe restrictions on the use of radio equipment in fuel depots, storage, and distribution areas, chemical plants or where blasting operations are in progress. Areas with a potentially explosive atmosphere are often but not always clearly marked. They include below deck on boats, chemical transfer or storage facilities, vehicles using liquefied petroleum gas (such as propane or butane), and areas where the air contains chemicals or particles such as grain, dust, or metal powders.

#### Emergency calls

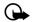

Important: Wireless phones, including this phone, operate using radio signals, wireless networks, landline networks, and user-programmed functions. Because of this, connections in all conditions cannot be guaranteed. You should never rely solely on any wireless phone for essential communications like medical emergencies.

#### To make an emergency call:

- 1. If the phone is not on, switch it on. Check for adequate signal strength.
- Press the end key as many times as needed to clear the display and ready the phone for calls.
- 3. Enter the official emergency number for your present location. Emergency numbers vary by location.
- 4. Press the call key.

If certain features are in use, you may first need to turn those features off before you can make an emergency call. Consult this guide or your service provider.

When making an emergency call, give all the necessary information as accurately as possible. Your wireless phone may be the only means of communication at the scene of an accident. Do not end the call until given permission to do so.

## Certification information (SAR)

This mobile device meets guidelines for exposure to radio waves.

Your mobile device is a radio transmitter and receiver. It is designed not to exceed the limits recommended by international guidelines. These guidelines were developed by the independent scientific organization ICNIRP and include safety margins designed to assure the protection of all persons, regardless of age and health. The exposure guidelines for mobile devices employ a unit of measurement known as the Specific Absorption Rate or SAR. The SAR limit set by ICNIRP is 2.0 watts/ kilogram (W/kg) averaged over 10 grams of tissue. Tests for SAR are conducted using standard operating positions with the device transmitting at its highest certified power level in all tested frequency bands. The actual SAR level of an operating device can be well below the maximum value because the device is designed to use only the power required to reach the network. That amount changes depending on a number of factors such as how close you are to a network base station. The highest SAR value when tested according to international testing procedures for use at the ear is 0.60 W/kg.

Use of device accessories and enhancements may result in different SAR values. SAR values may vary depending on national reporting and testing requirements and the network band. Additional SAR information may be provided under product information at http://www.nokia.com.

Your mobile device is also designed to meet the requirements for exposure to radio waves established by the Federal Communications Commission (USA) and Industry Canada. These requirements set a SAR limit of 1.6 W/kg averaged over one gram of tissue. The highest SAR value reported under this standard during product certification for use at the ear is 1.21 W/kg and when properly worn on the body is 0.91 W/kg.

Information about this device can be found on the FCC's website at http:// www.fcc.gov/oet/fccid by searching the equipment authorization system using FCC ID: QMNRM-193.

#### Hearing aid compatibility (HAC)

Your mobile device model complies with FCC rules governing hearing aid compatibility. These rules require an M3 microphone or higher value. The M-value, shown on the device box, refers to lower radio frequency (RF) emissions. A higher M-value generally indicates that a device model has a lower RF emissions level, which may improve the likelihood that the device will operate with certain hearing aids. Some hearing aids are more immune than others are to interference. Please consult your hearing health professional to determine the M rating of your hearing aid and whether your hearing aid will work with this device. More information on accessibility can be found at www.nokiaaccessibility.com.

### Technical information

| Feature                       | Specification                                                                      |
|-------------------------------|------------------------------------------------------------------------------------|
| Dimensions                    | Width, 42.3 mm; length, 105.5 mm; depth, 18 mm                                     |
| Weight                        | 98 g with BL-6C Li-Ion Battery                                                     |
| Wireless networks             | CDMA 800 and 1900 MHz, 800 AMPS, and Bluetooth wireless technology                 |
| Volume                        | 69 cc                                                                              |
| Frequency range (Tx)          | AMPS: 824.04–848.97 MHz<br>PCS: 1851.25–1908.75 MHz<br>Cellular: 824.70–848.37 MHz |
| Frequency range (Rx)          | AMPS: 869.04–893.97 MHz<br>PCS: 1931.25–1988.75 MHz<br>Cellular: 869.70–893.37 MHz |
| GPS frequency<br>(2865i only) | 1575.42 MHz                                                                        |
| Bluetooth wireless technology | 2402.0–2480.0 MHz                                                                  |

#### Battery information

This section provides information about battery charging times with the Compact Charger (AC-3), the Travel Charger (AC-4), talk-times, and standby times. Be aware that the information in this section is subject to change. For more information, contact your service provider.

### Charging times

The following charging times are approximate with the BL-6C 1150 mAh Li-ion battery:

Travel Charger (AC-4): up to 1 hour 45 minutes

Compact Charger (AC-3): up to 3 hours 45 minutes

#### Talk and standby times

Operation times are estimates only and depend on signal strength, phone use, network conditions, features used, battery age and condition (including charging habits), temperatures to which the battery is exposed, and many other factors. **Talk time**: 3 to 4 hours (digital)

Standby time: 6 to 10 days

# Index

# NUMERICS

1-touch dialing 51, 64

# A

active profile 59 alarm clock 81 repeating 81 analog service 78 answer calls 19 antenna 14 anykey answer 64 applications collection 93 settings 77 automatic keyquard 67 redial 64 update of service 64 update of time and date 63 voice mail 38

### B

back cover remove 15 replace 16 backlight time-out 61 banner 61 battery 14, 108 authentication guidelines 101 charge 16 charging times 108 remove, replace 15 talk and standby times 109 Bluetooth connectivity 69 receive data 72 set up 71 settings 71 business cards 47

## C

calendar make notes 83

open 82 options 82 receive, send notes 84 settings 84 view 83 call forward 78 log, see logs 40 register, see logs 40 settings 63 summary 66 timers 41 waiting 79 caller groups 48 ID 66 calling cards 64 calls answer 19 conference 18 duration 41 make 18 mute phone during 20 options during 20 restrictions 76 show times on display 66 silence 19 certification information (SAR) 106 change lock code 75 charger 74, 100 connect 16 times 108 clock settings, see time and date conference calls 18 confirmation tones 62 contacts add 45 delete 52 edit 47 search 44 settings 48 view 44 countdown timer 89 currency converter 89

## D

data call duration 42 calls 65 transfer 97 date settings, see time and date dialed numbers 40 dialing codes 45 digital service 78 display settings 60 distribution lists 36 DTMF tones. See touch tones

#### E

emergency calls 95, 106 end calls 19 enhancements 73 approved 98 extras 93

## F

fax calls 42, 65 FCC information 106 feature codes 78 folders, see gallery

### G

gallery opening folders 53 options 54 games 93 global positioning system 63 go to functions 12 organize 13 select 12

#### Н

handsfree settings 73 headset connect 17 settings 73 help get 8 in-phone 11, 12 text activation 12, 68

#### l

indicators and icons 10 Internet, see wireless Internet Interval timer 90

### Κ

keyguard automatic 67 lock and unlock 20 keypad tones 61

#### L

language 67 lap time 91 listen to voice mail 37 location information sharing 63 lock code change 75 preset 74 logs clearing 41 loudspeaker 19

#### Μ

maintenance services 8 make calls 18 media player 56 memory checking status 67 phone 67 messages minibrowser, see minibrowser messages multimedia, see multimedia messages text, see test messages voice, see voice messages minibrowser 94 call duration 42 messages 38 missed calls 40 mobile web 94 multimedia messages 29 create 30, 32 delete 34 folders 30 read 31

reply 31 send 31 settings 34 mute phone 20 my phone number, display 51

# Ν

navigation key 67 network services 6, 78 settings 77 Nokia Care Contact Center 8 Nokia PC Suite 97 notes 85 options 86 send 86

# 0

organizer 81

### Ρ

PC connectivity 97 phone care and maintenance 103 details 80 language 67 lock 74 memory 67 set up your 14 phone settings 67 predictive text 22 profiles 59

# 0

quick keys 10

## R

radio 56 received calls 40 recording sound 58 repeating alarm 81 restore factory settings 80 ring volume 61 Ringing tone for no caller ID 66 roaming options 77

### S

safety guidelines 5 safety information battery 108 explosive environments 105 hearing aids 105 pacemakers 104 vehicles 105 screen saver 60 scroll method 11 security settings 74 set date 63 time 62 settings 59 show call time 66 sleep mode 61 snooze time-out 82 speed dials, see 1-touch dialing split time 91 standby mode 10 standby mode settings 60 standby time 109 start-up tone 68 stopwatch 91

### Т

talk time 109 text entry changing language 21 predictive 22 standard 21 text messages create 25 delete 28 folders 24 read 25 reply 25 send 25 settings 28 templates 25 theme 61 time and date 62

112 Download from Www.Somanuals.com. All Manuals Search And Download. timed profiles 59 timer countdown 89 interval 90 timers 89 to-do list options 87 send 87 tones 61 start-up 68 touch 67 TTY/TDD settings 74 turn phone on or off 17

# U

update service, automatic 64

# V

vibrating alert 62 voice commands 68 privacy 76 recorder 58 voice messages automate 38 listen 37 mailbox number 37 setting up mailbox 37 voice tags assign 49 delete 50 modify 50 use 50 volume adjusting 19

### W

wallpaper 60 warning tones 62 wireless Internet access 94 make emergency call while online 95 sign on 94 wireless internet clear cache 96 disconnect 96 make emergency calls 95 receive call while online 95 Index

Free Manuals Download Website <u>http://myh66.com</u> <u>http://usermanuals.us</u> <u>http://www.somanuals.com</u> <u>http://www.4manuals.cc</u> <u>http://www.4manuals.cc</u> <u>http://www.4manuals.cc</u> <u>http://www.4manuals.com</u> <u>http://www.404manual.com</u> <u>http://www.luxmanual.com</u> <u>http://aubethermostatmanual.com</u> Golf course search by state

http://golfingnear.com Email search by domain

http://emailbydomain.com Auto manuals search

http://auto.somanuals.com TV manuals search

http://tv.somanuals.com